# **TSUBAME4.0 FAQ**

*TSUBAME Computing Services, Global Scientific Information and Computing Center*

*2024-05-09*

# Table of contents

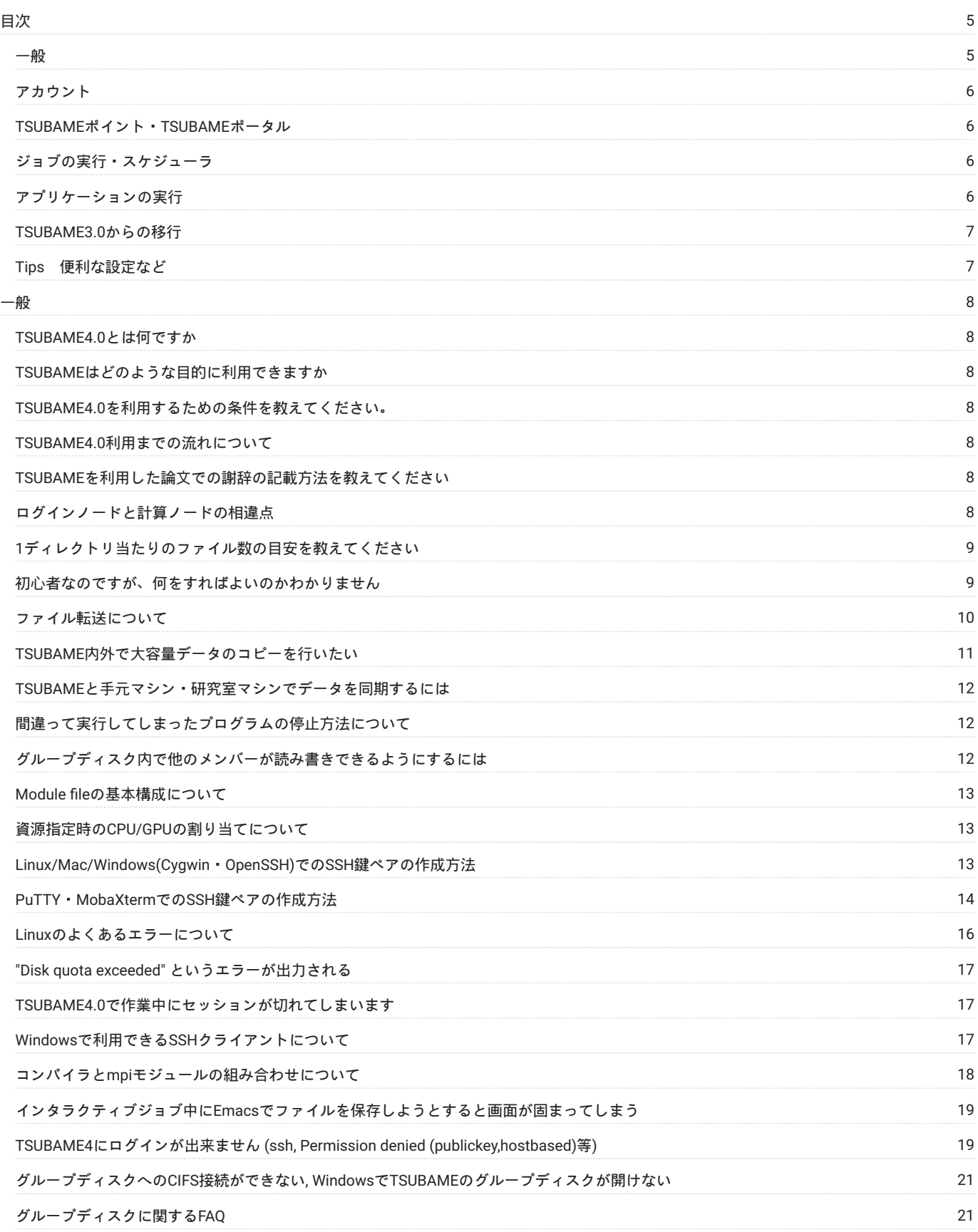

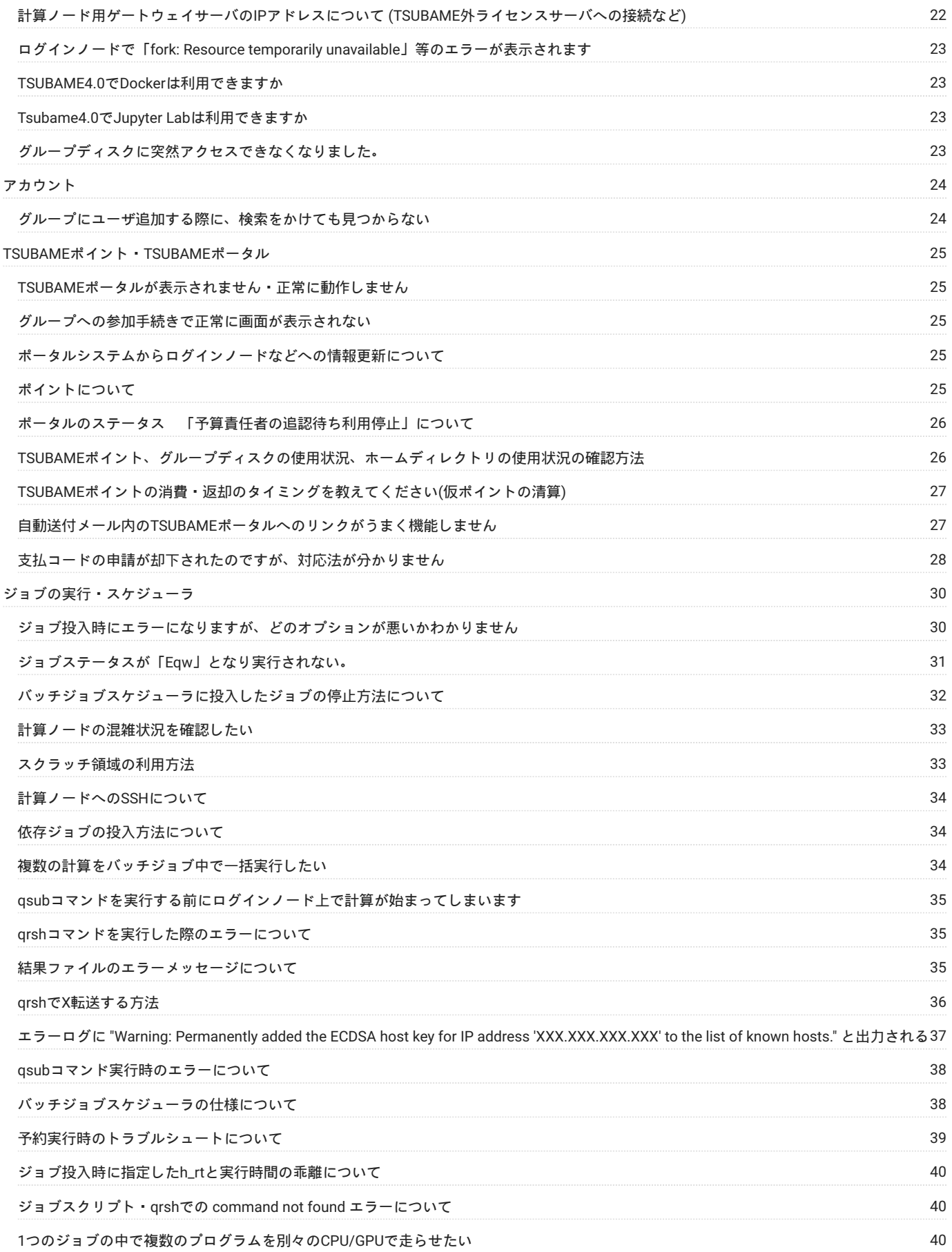

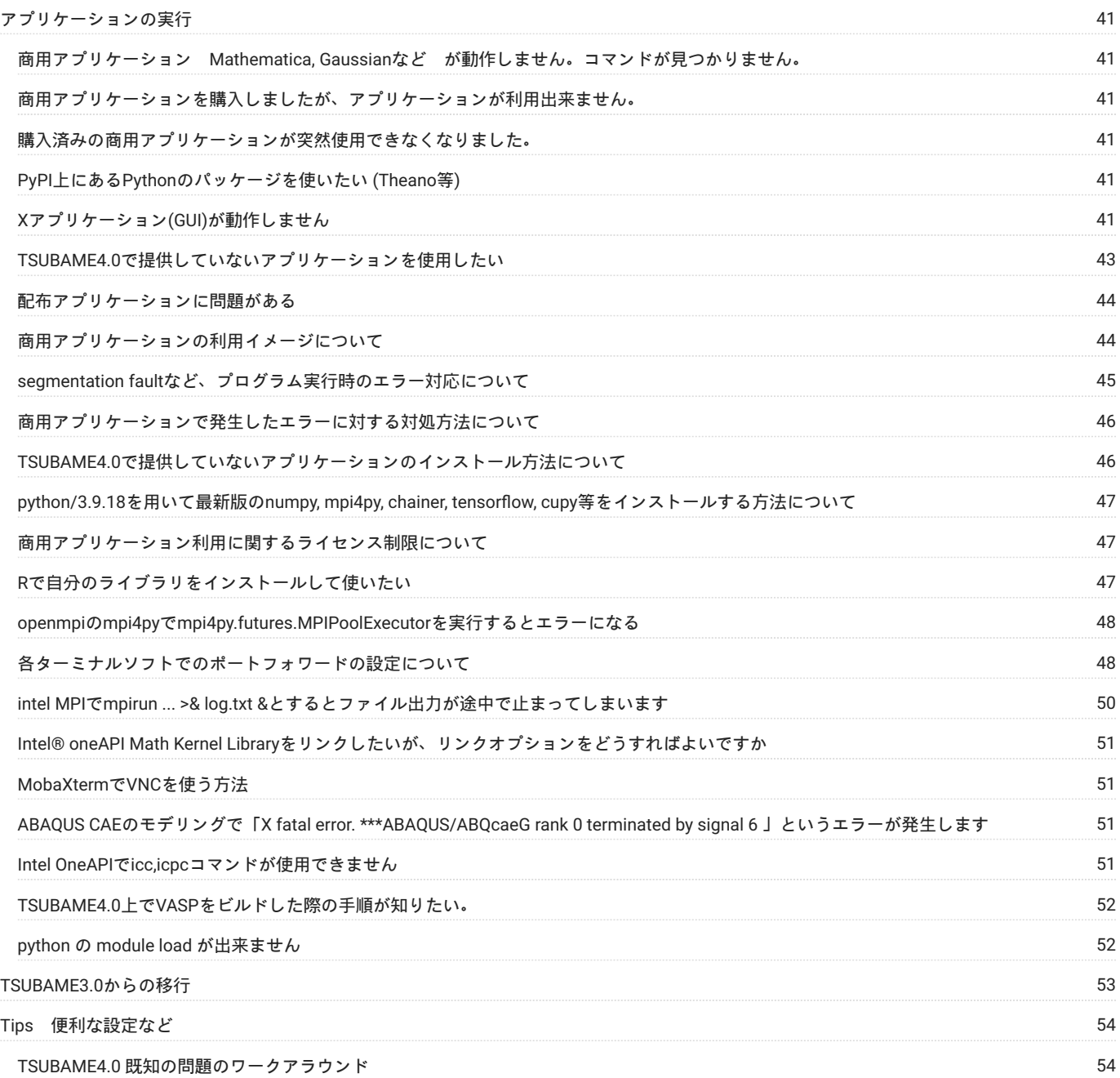

# <span id="page-4-0"></span>目次

#### **Warning**

大半の項目はTSUBAME3のFAQのコピーとなっており、一部古い記述が残っています。

右上の全文検索を適宜ご利用ください。

### <span id="page-4-1"></span>一般

- TSUBAME4.0[とは何ですか](#page-7-1) •
- TSUBAME[はどのような目的に利用できますか](#page-7-2) •
- TSUBAME4.0[を利用するための条件を教えてください。](#page-7-3) •
- TSUBAME4.0[利用までの流れについて](#page-7-4) •
- TSUBAME[を利用した論文での謝辞の記載方法を教えてください](#page-7-5) •
- [ログインノードと計算ノードの相違点](#page-7-6) •
- 1[ディレクトリ当たりのファイル数の目安を教えてください](#page-8-0) •
- [初心者なのですが、何をすればよいのかわかりません](#page-8-1) •
- [ファイル転送について](#page-9-0) •
- TSUBAME[内外で大容量データのコピーを行いたい](#page-10-0) •
- TSUBAME[と手元マシン・研究室マシンでデータを同期するには](#page-11-0) •
- [間違って実行してしまったプログラムの停止方法について](#page-11-1) •
- [グループディスク内で他のメンバーが読み書きできるようにするには](#page-11-2) •
- Module file[の基本構成について](#page-12-0) •
- 資源指定時のCPU/GPU[の割り当てについて](#page-12-1) •
- [Linux/Mac/Windows\(Cygwin](#page-12-2)・OpenSSH)でのSSH鍵ペアの作成方法 •
- PuTTY・MobaXtermでのSSH[鍵ペアの作成方法](#page-13-0) •
- Linux[のよくあるエラーについて](#page-15-0) •
- "Disk quota exceeded" [というエラーが出力される](#page-16-0) •
- TSUBAME4.0[で作業中にセッションが切れてしまいます](#page-16-1) •
- Windowsで利用できるSSH[クライアントについて](#page-16-2) •
- コンパイラとmpi[モジュールの組み合わせについて](#page-17-0) •
- インタラクティブジョブ中にEmacs[でファイルを保存しようとすると画面が固まってしまう](#page-18-0) •
- TSUBAME4にログインが出来ません [\(ssh, Permission denied \(publickey,hostbased\)](#page-18-1)等) •
- グループディスクへのCIFS接続ができない, WindowsでTSUBAME[のグループディスクが開けない](#page-20-0) •
- [グループディスクに関する](#page-20-1)FAQ •
- [計算ノード用ゲートウェイサーバの](#page-21-0)IPアドレスについて (TSUBAME外ライセンスサーバへの接続など) •
- ログインノードで「[fork: Resource temporarily unavailable](#page-22-0)」等のエラーが表示されます •
- TSUBAME4.0でDocker[は利用できますか?](#page-22-1) •
- Tsubame4.0でJupyter Lab[は利用できますか?](#page-22-2) •
- [グループディスクに突然アクセスできなくなりました。](#page-22-3) •

### <span id="page-5-0"></span>アカウント

・[グループにユーザ追加する際に、検索をかけても見つからない](#page-23-1)

### <span id="page-5-1"></span>TSUBAMEポイント・TSUBAMEポータル

- TSUBAME[ポータルが表示されません・正常に動作しません](#page-24-1) •
- ・[グループへの参加手続きで正常に画面が表示されない](#page-24-2)
- ・[ポータルシステムからログインノードなどへの情報更新について](#page-24-3)
- [ポイントについて](#page-24-4) •
- ・ポータルのステータス 「予算責任者の追認待ち利用停止」について
- TSUBAME[ポイント、グループディスクの使用状況、ホームディレクトリの使用状況の確認方法](#page-25-1) •
- TSUBAME[ポイントの消費・返却のタイミングを教えてください](#page-26-0)(仮ポイントの清算) •
- 自動送付メール内のTSUBAME[ポータルへのリンクがうまく機能しません](#page-26-1) •
- [支払コードの申請が却下されたのですが、対応法が分かりません](#page-27-0) •

### <span id="page-5-2"></span>ジョブの実行・スケジューラ

- [ジョブ投入時にエラーになりますが、どのオプションが悪いかわかりません](#page-29-1) •
- ジョブステータスが「Eqw[」となり実行されない。](#page-30-0) •
- ・[バッチジョブスケジューラに投入したジョブの停止方法について](#page-31-0)
- [計算ノードの混雑状況を確認したい](#page-32-0) •
- [スクラッチ領域の利用方法](#page-32-1) •
- [計算ノードへの](#page-33-0)SSHについて •
- ・[依存ジョブの投入方法について](#page-33-1)
- [複数の計算をバッチジョブ中で一括実行したい](#page-33-2) •
- qsub[コマンドを実行する前にログインノード上で計算が始まってしまいます](#page-34-0) •
- qrsh[コマンドを実行した際のエラーについて](#page-34-1) •
- [結果ファイルのエラーメッセージについて](#page-34-2) •
- qrshでX[転送する方法](#page-35-0) •
- ・エラーログに ["Warning: Permanently added the ECDSA host key for IP address 'XXX.XXX.XXX.XXX' to the list of known hosts."](#page-36-0) と出力される
- qsub[コマンド実行時のエラーについて](#page-37-0) •
- [バッチジョブスケジューラの仕様について](#page-37-1) •
- ・[予約実行時のトラブルシュートについて](#page-38-0)
- ジョブ投入時に指定したh\_rt[と実行時間の乖離について](#page-39-0) •
- ジョブスクリプト・qrshでの [command not found](#page-39-1) エラーについて •
- 1[つのジョブの中で複数のプログラムを別々の](#page-39-2)CPU/GPUで走らせたい •

### <span id="page-5-3"></span>アプリケーションの実行

- ・商用アプリケーション Mathematica, Gaussianなど が動作しません。コマンドが見つかりません。
- [商用アプリケーションを購入しましたが、アプリケーションが利用出来ません。](#page-40-2) •
- [購入済みの商用アプリケーションが突然使用できなくなりました。](#page-40-3) •
- PyPI上にあるPython[のパッケージを使いたい](#page-40-4) (Theano等) •
- X[アプリケーション](#page-40-5)(GUI)が動作しません •
- TSUBAME4.0[で提供していないアプリケーションを使用したい](#page-42-0) •
- [配布アプリケーションに問題がある](#page-43-0) •
- [商用アプリケーションの利用イメージについて](#page-43-1) •
- segmentation fault[など、プログラム実行時のエラー対応について](#page-44-0) •
- [商用アプリケーションで発生したエラーに対する対処方法について](#page-45-0) •
- TSUBAME4.0[で提供していないアプリケーションのインストール方法について](#page-45-1) •
- python/3.9.18を用いて最新版の[numpy, mpi4py, chainer, tensorflow, cupy](#page-46-0)等をインストールする方法について •
- [商用アプリケーション利用に関するライセンス制限について](#page-46-1) •
- R[で自分のライブラリをインストールして使いたい](#page-46-2)  •
- openmpiのmpi4pyで[mpi4py.futures.MPIPoolExecutor](#page-47-0)を実行するとエラーになる •
- ・[各ターミナルソフトでのポートフォワードの設定について](#page-47-1)
- intel MPIでmpirun ... >& log.txt &[とするとファイル出力が途中で止まってしまいます](#page-49-0) •
- ・Intel® oneAPI Math Kernel Libraryをリンクしたいが、リンクオプションをどうすればよいですか
- [MobaXterm](#page-50-1)でVNCを使う方法 •
- ABAQUS CAEのモデリングで「[X fatal error. \\*\\*\\*ABAQUS/ABQcaeG rank 0 terminated by signal 6](#page-50-2) 」というエラーが発生します
- Intel OneAPIでicc,icpc[コマンドが使用できません](#page-50-3) •
- TSUBAME4.0上でVASP[をビルドした際の手順が知りたい。](#page-51-0) •
- python の module load [が出来ません](#page-51-1) •

### <span id="page-6-0"></span>TSUBAME3.0からの移行

### <span id="page-6-1"></span>Tips 便利な設定など

TSUBAME4.0 [既知の問題のワークアラウンド](#page-53-1) •

<span id="page-7-0"></span>一般

### <span id="page-7-1"></span>TSUBAME4.0とは何ですか

TSUBAME4.0は東京工業大学学術国際情報センター(GSIC)が運用管理するスーパーコンピュータです。 TSUBAME4.0 は半精度以上で 952 PFlops の理論演算性能を持ち 従来型 HPC に加えてビッグデータ・ AI など幅広いワークロードを処理する日本 最大級のスパコンとなります。

### <span id="page-7-2"></span>TSUBAMEはどのような目的に利用できますか

TSUBAMEの利用は教育・研究・事務・社会貢献目的に限ります。私的な金銭的利益に直結するような用途に利用することはできません。

### <span id="page-7-3"></span>TSUBAME4.0を利用するための条件を教えてください。

TSUBAME4.0の利用にはアカウントが必要です。 アカウントの種別は所属や利用する制度によって異なりますので、詳細について[はアカウント取得方法](https://www.t4.gsic.titech.ac.jp/getting-account)をご参照ください。

### <span id="page-7-4"></span>TSUBAME4.0利用までの流れについて

ここでいう「利用」はプログラムの実行のことを指します。

TSUBAME4.0を利用するまでに必要な主な作業は以下の通りです。 ログインだけであれば、2までの作業が完了すればログイン可能です。 利用には5までの作業が必要となります。 利用にあたって、25GiB以上のディレクトリの割り当てが必要な場合は6を行う必要があります。

- 1. [アカウント取得](https://www.t4.gsic.titech.ac.jp/getting-account)
- 2. SSH鍵ペアの作成と公開鍵の登録
- グループの作成(グループ管理者) 3.
- グループメンバの登録(グループ管理者とグループメンバ) 4.
- 5. TSUBAMEポイント購入(グループ管理者)
- 6. グループディスクの設定(グループ管理者)

### <span id="page-7-5"></span>TSUBAMEを利用した論文での謝辞の記載方法を教えてください

謝辞の記載方法の文例は下記のページをご参照ください。 あくまでも例示ですので、他のスパコンや研究資金等の謝辞記載に合わせて記載を調整いただいても構いません。

#### TSUBAME[を利用した成果発表への謝辞記載のお願い](https://www.t4.gsic.titech.ac.jp/acknowledgement)

また、TSUBAMEの活用状況を把握するため、TSUBAMEポータルから書誌情報などの利用成果報告もお願いいたします。 利用報告の投稿方法は、 下記利用の手引きをご覧ください。

TSUBAMEポータル利用の手引き 利用報告の管理

### <span id="page-7-6"></span>ログインノードと計算ノードの相違点

ログインノードと計算ノードの相違点は以下のとおりです。

ハードウェア

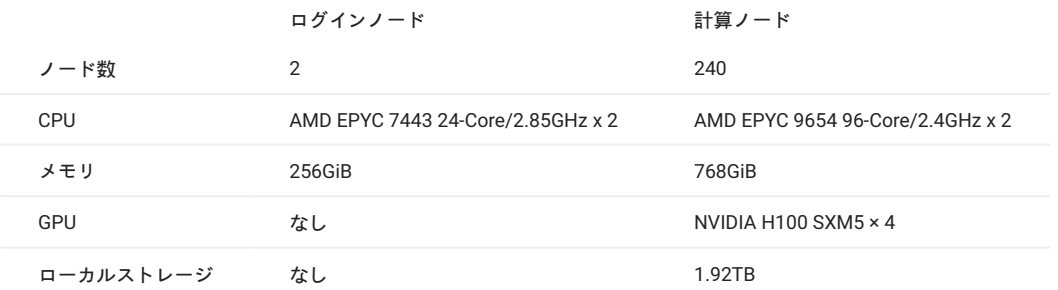

ログインノードは、共有サーバであるため、CPUやメモリを過度に占有するプログラムの実行などは行わないようお願いします。 詳細は利用の手引きをご参照ください。

### <span id="page-8-0"></span>1ディレクトリ当たりのファイル数の目安を教えてください

1ディレクトリあたりのファイル数が多くなると、当該ディレクトリ配下のファイルに対するメタデータ操作(ファイルの作成・削除・オープン)の 際に処理時間が増大したり、ファイルシステムがエラーを出すことでファイルを作れなくなるなどの事象が発生します。

プログラムのファイルアクセス性能の面でも不利になりますので、 グループディスクを利用する場合でも、多くとも1ディレクトリ当たり10万ファ イルを下回るように、ファイルを階層的に配置することをお勧めいたします。

例:

NG: 000000.dat ~ 999999.dat •

- 1ディレクトリに100万ファイルをフラットに配置すると、ファイルアクセス時の負荷が増大し、性能低下・障害の原因になります。
- OK: 000/000000.dat ~ 000/000999.dat, 001/001000.dat ~ 001/001999.dat, … •
- 階層的に配置することで、1ディレクトリ当たりのファイル数を1000程度に抑えることで、ファイルシステム操作のコストを最小化できます。

### <span id="page-8-1"></span>初心者なのですが、何をすればよいのかわかりません

何に対する初心者なのかによって学習して頂く内容が異なります。

#### **UNIX/Linuxの初心者の方**

TSUBAME4の利用に際して、ユーザにはUNIX/Linuxの習熟度を要求しております。 UNIX/Linuxについてある程度のことがわかっている前提で、手引書などは準備されております。

手引書の内容がわからない場合は、付属図書館等でUNIX/Linuxの入門図書を読んでいただき、シェルやコマンド等の使い方を把握して下さい。

一例として以下のような図書が付属図書館にあるようです。 司書の方におすすめを確認頂くのもよいかと思います。

- 入門[Unix for OS X.](http://topics.libra.titech.ac.jp/recordID/catalog.bib/BB1385273X?hit=20&caller=xc-search) 第5版 •
- 新しいLinux[の教科書](http://topics.libra.titech.ac.jp/recordID/catalog.bib/BB18833732?hit=4&caller=xc-search) •

[講習会](https://www.t4.gsic.titech.ac.jp/lectures) - TSUBAME利用法 入門編(Linux基礎) の資料も参考になるかと思います。 •

「端末」アプリケーションの操作についても様々な出版物があります。 ご利用のアプリケーションに合わせてご確認下さい。

UNIX/Linuxの操作ならびに関連する用語を把握し、利用手引きを一読したあとに以下の項目もご確認下さい。

**スパコン利用の初心者の方**

UNIX/Linuxを利用したことがあるが、ジョブスケジューラを利用したことがない方などを想定します。 TSUBAME4.0利用の手引きのジョブスケジューリングシステムをご確認下さい。

**TSUBAME4.0の初心者の方**

TSUBAME3.0の既存ユーザの方は、こちらにTSUBAME4.0の違いをまとめてありますので、ご覧下さい。 TSUBAME3.0からTSUBAME4.0への移行

**商用アプリケーションの初心者の方**

TSUBAME4.0では定期的に利用講習会を実施しております。 [講習会](https://www.t4.gsic.titech.ac.jp/lectures)のページをご確認下さい。

### <span id="page-9-0"></span>ファイル転送について

TSUBAME4.0ではrsync、scp、sftpによるファイル転送が可能です。ログイン同様、TSUBAMEポータルに登録したSSH公開鍵のペアとなるSSH秘密 鍵を用いてアクセスする必要があります。

また、利用されているアプリケーションによってはタイムアウトになる場合もありますので、 ご利用されているアプリケーションの設定をよくご 確認下さい。

[ファイル転送アプリケーションをインストールする場合 (Windows等)] (#ft\_gui) •

[Linux/Mac/Cygwin(Windows)を使用している場合 (rsync, scp, sftpコマンド)] (#ft\_cli) •

CIFS[によるアクセスを行う場合](#page-10-1) •

ファイル転送アプリケーションをインストールする場合 (Windows等)

[MobaXterm](https://mobaxterm.mobatek.net/)および[RLogin](http://nanno.dip.jp/softlib/man/rlogin/)を利用している場合、これらのソフトウェアにはファイル転送機能が組み込まれているため、そちらを利用するのが簡便 です。

PuTTYなどこれら以外のソフトウェアを接続に利用している場合、[FileZilla](https://filezilla-project.org/)、[WinSCP](https://winscp.net/)などの、sftp, rsyncプロトコルに対応したファイル転送用アプ リケーションをインストールする必要があります。

この場合でもログイン同様、TSUBAMEポータルに登録したSSH公開鍵のペアとなるSSH秘密鍵を用いてアクセスする必要があります。 Filezilla、WinSCPではPuTTYで普段使用している.ppk [形式の鍵フ](#page-13-0)ァイルがそのまま利用可能です。

各ソフトウェアの利用方法の詳細は各ソフトウェアのマニュアルを各自ご確認下さい。

また、Windows 10/11のオプション機能の OpenSSH クライアントを有効にすることで、コマンドプロンプトやPowerShellから次項のscp, sftpコマ ンドを使用することもできます。

Linux/Mac/Cygwin(Windows)を使用している場合 (rsync, scp, sftpコマンド)

これらの環境では rsync、scp、sftp の各コマンドが利用できます。 以下、それぞれの使い方について説明します。

#### **rsyncの場合**

ローカルからリモートホストに転送する場合は、以下のようなコマンドを実行して下さい。 鍵ペアの格納場所を標準のパス・ファイル名とした場 合には-iオプションは指定不要です。

\$ rsync -av --progress -e "ssh -i <秘密鍵ファイル> -l <ログイン名>" <ローカルディレクトリ> <リモートホスト>:<リモートディレクトリ>

<ローカルディレクトリ>が転送元、<リモートホスト>:<リモートディレクトリ> が転送先です。

<>の部分は状況に適したものを入力してください。例えば、ログイン名がGSCIUSER00のユーザが秘密鍵の ~/.ssh/ecdsa を用いて、カレントディ レクトリをTSUBAME4の/gs/bs/GSICにコピーする場合のコマンドは以下になります。

\$ rsync -av --progress -e "ssh -i ~/.ssh/ecdsa -l GSICUSER00" ./ login.t4.gsic.titech.ac.jp:/gs/bs/GSIC

転送元や転送先の指定の仕方などの使用方法の詳細は以下のコマンドを実行して確認して下さい。

\$ man rsync

#### **scpの場合**

リモートホストからローカルに転送する場合は、以下のようなコマンドを実行して下さい。鍵ペアの格納場所を標準のパス・ファイル名とした場合 には-iオプションは指定不要です。

\$ scp -i <秘密鍵ファイル> <ログイン名>@<リモートホスト>:<リモートディレクトリ> <ローカルディレクトリ>

<>の部分は状況に適したものを入力してください。

ログイン名がGSCIUSER00のユーザが秘密鍵の ~/.ssh/ecdsa を用いて、カレントディレクトリにTSUBAME4の/gs/bs/GSICをコピーする場合の例は 下記のコマンドとなります。

\$ scp -i ~/.ssh/ecdsa GSICUSER00@login.t4.gsic.titech.ac.jp:/gs/bs/GSIC .

オプションの詳細は以下のコマンドを実行して確認して下さい。

\$ man scp

#### **sftpの場合**

インタラクティブに転送を行う場合は以下のようなコマンドを実行して下さい。鍵ペアの格納場所を標準のパス・ファイル名とした場合には-iオプ ションは指定不要です。

\$ sftp -i <秘密鍵ファイル> <ログイン名>@<リモートホスト>

<>の部分は状況に適したものを入力してください。

例えば、ログイン名がGSCIUSER00のユーザが秘密鍵の.ssh/ecdsaを用いて、TSUBAME4にアクセスする場合は下記のコマンドとなります。

\$ sftp -i ~/.ssh/ecdsa GSICUSER00@login.t4.gsic.titech.ac.jp

オプションの詳細は以下のコマンドを実行して確認して下さい。

\$ man sftp

#### <span id="page-10-1"></span>CIFSによるアクセスを行う場合

また、学内端末に限りCIFSによるアクセスが可能です。 CIFSサーバは下記です。

\\gshs.t4.gsic.titech.ac.jp

なお、学内ネットワークでも、途中のルータ等でCIFSが遮断されていることがあり、その場合には使用できません。

詳細は 学内からのCIFSによるアクセス をご覧下さい。

### <span id="page-10-0"></span>TSUBAME内外で大容量データのコピーを行いたい

TSUBAMEとTSUBAME外の端末間で大容量のデータを転送したい場合以下をご確認ください。

#### ファイルを適切なサイズに固める

大量の小さなファイルは転送速度の低下を引き起こします。tarコマンドなどで、1GB程度に固めてから転送します。

#### 接続プロトコルを見直す

scp/sftpでパフォーマンスが出ない場合は、rsyncや、CIFS(学内のみ)で接続すると速度が改善するかもしれません。 CIFSでの接続方法については、利用の手引き内、ストレージサービス(CIFS) を参照してください。

#### ネットワーク経路上のボトルネックを取り除く

- リンク速度が1000Mbpsを下回るような古いLANケーブル(CAT-3、CAT-5(5eを除く))、スイッチングハブ、ルータ等があれば高速な物に置き換え る。
- ルータ(WiFiルータ,NATルータ,ブロードバンドルータなど)を利用してる場合、端末をルータ外のネットワーク(東工大の場合、131.112又は 172.16~31で始まるIPアドレス)に直結する。

学内のネットワークの詳細については研究室のネットワーク管理者、不明な場合はその建物、組織毎の支線管理者にお問い合わせください。

#### (学内利用者のみ)演習室の教育用計算機システム端末(Windows)を利用する

ネットワーク構成変更が難しい場合、HDDをGSICに持ち込んで演習室[の教育用計算機システム端](http://www.edu.gsic.titech.ac.jp/)末(Windows)に接続してデータを転送することもで きます。ただし、利用時間が決められていますのでご注意ください。

#### [利用時間・利用場所](http://www.edu.gsic.titech.ac.jp/index.php?-E5-88-A9-E7-94-A8-E5-A0-B4-E6-89-80-E3-83-BB-E5-88-A9-E7-94-A8-E6-99-82-E9-96-93)

[ハードウェア](http://www.edu.gsic.titech.ac.jp/index.php?-E3-82-B7-E3-82-B9-E3-83-86-E3-83-A0-E6-A7-8B-E6-88-90#p8ac109c)

### <span id="page-11-0"></span>TSUBAMEと手元マシン・研究室マシンでデータを同期するには

普段は、WinSCPなどのグラフィカルな操作(GUI)が可能なソフトウエアを利用するのが簡単かと思いますが、 大量のデータを一括で同期する場合 は rsync コマンドの利用をご検討ください。

rsync コマンドの利点は差分だけを転送する点が挙げられます。 何らかの理由でファイル転送が中断した場合でも続きから再開できますし、一定期 間後に再度実行すれば、内容の変更のあったファイルだけを転送できます。 コピー元から削除されたデータはコピー先でも削除して完全に同期す ることも可能です。

以下にコマンド例を示します。コマンドが途中で失敗している場合を考慮し、ログを確認したり、複数回実行するのが良いでしょう。

手元の端末のデータをTSUBAMEに同期する。

rsync -auv (コピー元のディレクトリ) (自分のログイン名)@login.t4.gsic.titech.ac.jp:(コピー先のディレクトリのフルパス)

#### TSUBAMEのデータを手元の端末に同期する。

rsync -auv (自分のログイン名)@login.t4.gsic.titech.ac.jp:(コピー元のディレクトリのフルパス) (コピー先のディレクトリ)

### <span id="page-11-1"></span>間違って実行してしまったプログラムの停止方法について

ログインノード等のプログラム実行を禁止しているノードで、プログラムを実行してしまった場合は以下の手順でプログラムを停止して下さい。

バッチジョブスケジューラに投入したジョブについてはFAQ「[バッチジョブスケジューラに投入したジョブの停止方法について」](#page-31-0)をご確認下さい。

### <span id="page-11-2"></span>グループディスク内で他のメンバーが読み書きできるようにするには

#### **Warning**

本記事はグループディスク(/gs/bs, /bs/fs)に関してのものです、ホームディレクトリで以下のサンプルを実行しないでください。

利用者が自分のファイルのオーナーを変更することはできません。そのためグループパーミッションを変更して読み書きできるように設定してくだ さい。ポイントとしては、

一番上位のディレクトリだけではなく、ディレクトリ以下のすべてのファイル、ディレクトリも権限を変更すること。 •

ファイルには読み込み(r)だけでなく書き込み(w)権限を追加すること。書き込み(w)がないと後で消去できません。 •

・ディレクトリには読み込み(r)だけでなく書き込み(w)と実行(x)も追加すること。実行(x)がないとディレクトリにアクセスできません。

以下にコマンド例を示します。ファイルの元々のパーミッションによってはエラーが出ることがあるため、その場合は出力が変わらなくなるまで再 実行してみてください。

/gs/bs/tgX-XXXXXX/以下の自分のディレクトリを探してグループのメンバーが読み書き参照ができるようにする。

find /gs/bs/tgX-XXXXXX/ -type d -user \$USER ! -perm -2770 -print0 | xargs -r0 chmod -v ug+rwx,g+s

/gs/bs/tgX-XXXXXX/以下の自分のファイルを探してグループのメンバーが読み書きできるようにする。

find /gs/bs/tgX-XXXXXX/ -type f -user \$USER ! -perm -660 -print0 | xargs -r0 chmod -v ug+rw

/gs/bs/tgX-XXXXXX/以下の自分のファイルを探して所有グループをTSUBAMEグループに合わせる。

find /gs/bs/tgX-XXXXXX/ -user \$USER ! -group (TSUBAMEグループ名) -print0 | xargs -r0 chgrp -v (TSUBAMEグループ名)

### <span id="page-12-0"></span>Module fileの基本構成について

Module fileの基本構成について記載します。

[アプリケーション名]/[バージョン] となっています。 •

module コマンドでバージョンまで指定しなくともデフォルトでloadされる版が設定されています。 •

複数のバージョンが存在する場合は、デフォルトのバージョンが load されます。

```
$ module avail cuda
 ---------------------
cuda/12.0.0 cuda/12.1.0 cuda/12.3.2
$ module list
Currently Loaded Modulefiles:
  1) cuda/12.3.2
```
MPIやアプリケーションなど依存関係があるものについては、自動的に load されます。 •

\$ module load openmpi/5.0.2-intel Loading openmpi/5.0.2-intel Loading requirement: intel/2024.0.2 cuda/12.3.2

### <span id="page-12-1"></span>資源指定時のCPU/GPUの割り当てについて

AGEでは node\_f を除き、指定した資源数に応じた仮想的なCPUID/GPUIDを割り当てます。

#### CPU の場合 •

CPUを4つのみ確保する資源タイプの cpu\_4 とCPUを8つ確保する資源タイプ cpu\_8 を例にあげますと、 cpu\_4=7 と指定を行った際は、ノードが7つ 確保され、各ノードの 4core が割り当てられます。 cpu\_8=7 と指定を行った際は、ノードが7つ確保され、各ノードの 8core が割り当てられます。

GPU の場合 •

GPUを1つのみ確保する資源タイプの gpu\_1 の場合は、gpu\_1=4 と指定を行った際はノードが4つ確保され、各ノードのGPUが仮想的にGPU0とし て割り当てられます。 4つ確保したからといってGPU0,1,2,3ということにはなりません。

GPUを2個確保する資源タイプである node\_h ではノード内でGPUが2割り当てられますが、この場合は GPU0,1が割り当てられます。

### <span id="page-12-2"></span>Linux/Mac/Windows(Cygwin・OpenSSH)でのSSH鍵ペアの作成方法

#### **Warning**

SSH秘密鍵が漏洩すると他人にアカウントを不正利用されることとなりますので、パスフレーズを必ず設定し、管理には細心の注意を払ってください。

#### **Info**

TSUBAME4.0のログインノードでは鍵長の短い RSA 鍵 (SHA-1) では接続できません。SSH鍵ペアはecdsa鍵またはed25519鍵を推奨いたします。

Linux/Mac/Windows(CygwinもしくはOpenSSH)でのSSH鍵ペア作成方法は以下のとおりです。 鍵の形式の違いについてはman ssh-keygenコマンドで確認してください。 インストールされているopensshのバージョンによって対応/未対応があります。

#### ecdsa鍵形式

\$ ssh-keygen -t ecdsa

#### ed25519鍵形式

\$ ssh-keygen -t ed25519

上記いずれかのコマンドを実行すると保存場所の指定を聞かれます。 既に同名の鍵ファイルを使用中などの事情がなければ、そのままEnterキーを 押してください。 (他のサイト向けに作成したSSH鍵ペアをTSUBAMEで再利用することは問題ありません)

Generating public/private 実行したコマンドの鍵形式 key pair. Enter file in which to save the key ユーザディレクトリ/.ssh/id\_実行したコマンドの鍵形式: (何も入れずに)[Enter]

#### 次にパスフレーズが聞かれますので、入力します。

Enter passphrase (empty for no passphrase): (設定するパスフレーズを入力・画面には表示されません) [Enter]

#### パスフレーズの確認が入りますので、入力します。

Enter same passphrase again: (上で設定したパスフレーズを再度入力・画面には表示されません) [Enter]

#### SSH鍵ペアが出力されます。上が秘密鍵、下が公開鍵です。TSUBAMEには公開鍵を登録ください。

```
our identification has been saved in ユーザディレクトリ/.ssh/id_実行したコマンドの鍵形式
Your public key has been saved in ユーザディレクトリ/.ssh/id_実行したコマンドの鍵形式 .pub.
The key fingerprint is:
SHA256:乱数:ユーザ@ホスト名
The key's randomart image is:
(鍵ペアに固有の情報が出力されます)
```
#### 下記コマンドでファイルを確認します。

 $$ 1s \sim / .ssh/ -1$ drwx------ 2 ユーザ グループ 512 Oct 6 10:50 . drwx------ 31 ユーザ グループ 4096 Oct 6 10:41. -rw------- 1 ユーザ グループ 411 Oct 6 10:50 秘密鍵 -rw-r--r-- 1 ユーザ グループ 97 Oct 6 10:50 公開鍵

パーミッションがあってない場合は以下のコマンドで修正します。

 $$$  chmod  $700$  ~/.ssh \$ chmod 600 ~/.ssh/秘密鍵

### <span id="page-13-0"></span>PuTTY・MobaXtermでのSSH鍵ペアの作成方法

### **Warning**

SSH秘密鍵が漏洩すると他人にアカウントを不正利用されることとなりますので、パスフレーズを必ず設定し、管理には細心の注意を払ってください。

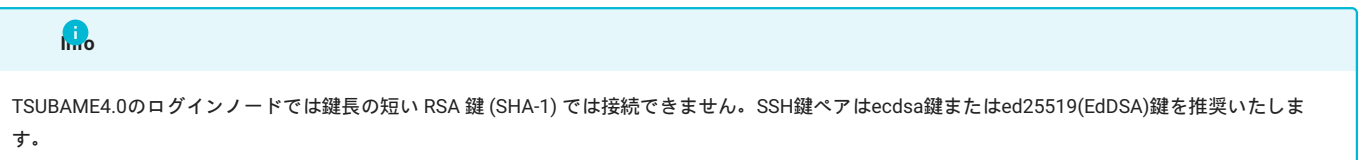

[PuTTY](https://www.chiark.greenend.org.uk/~sgtatham/putty/latest.html)付属のPuTTYgenを用いてTSUBAME4.0にログインするための鍵ペアを作成する方法について説明します。 MobaXtermのMobaKeyGenも同等の機能・UIを持つため、同様に利用できます。

PuTTYgenを起動すると下記のような画面が出てきます(日本語で表示される場合もあります)

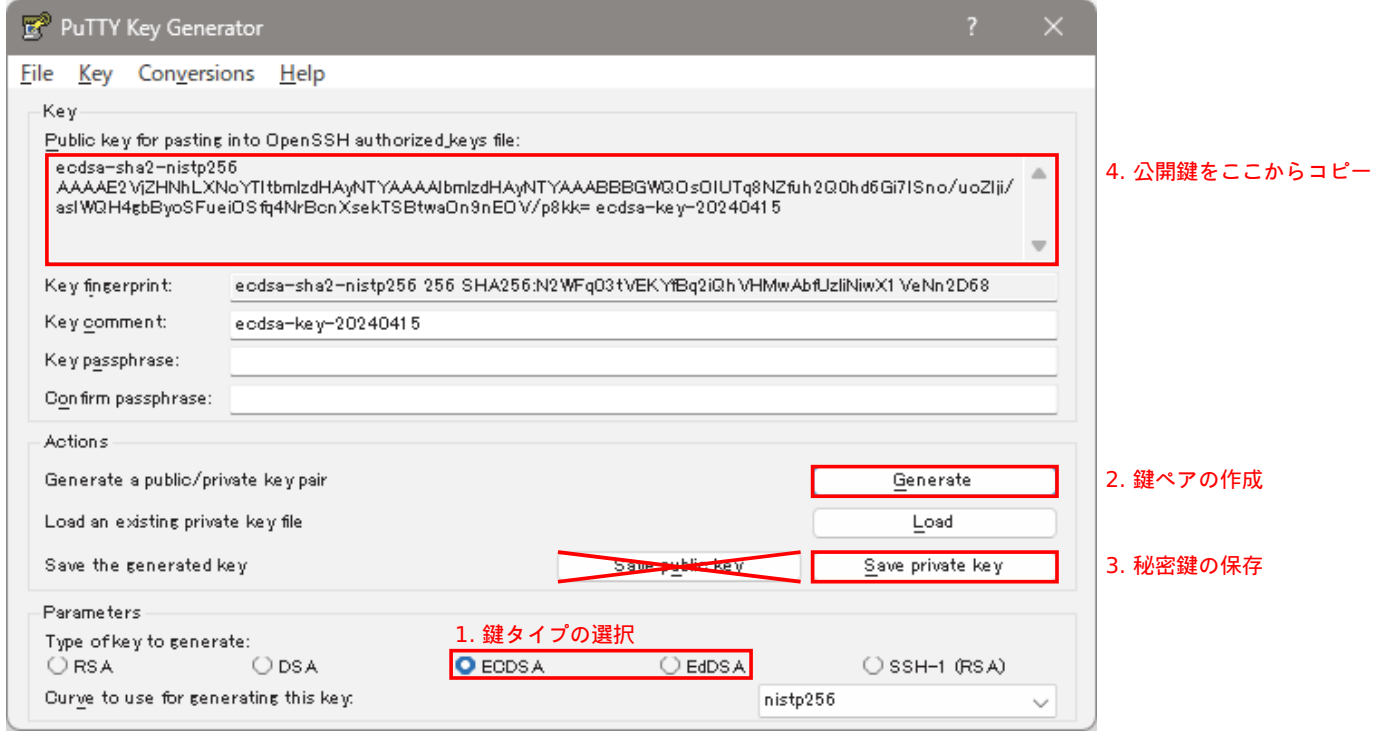

「Type of key to generate」にて、鍵タイプを選択します 1.

ECDSA形式もしくはEdDSA形式を推奨します。それ以外の形式の場合、TSUBAME4に接続できないことがあります。

- 「Generate」ボタンを押して、画面の指示に従って鍵ペアを作成します 2. 最下段のParametersを変更することで生成される鍵ペアの設定を変えることができますが、通常は鍵タイプ以外変更する必要はありません。
- 「Save private key」ボタンを押すことで、この鍵ペアを使用するために必要なファイル(秘密鍵)を保存します 3. TSUBAME4.0に公開鍵を登録することで、保存した秘密鍵ファイルにアクセスできるすべての人がTSUBAME4.0にログインできるようになりますの で、ファイルの管理は十分に注意してください。(USBメモリに入れて持ち歩いたり、メールで送信しないこと) 保存前に「Key passphrase」「Confirm passphrase」にパスフレーズを入力することで、パスフレーズを知らない人が鍵を利用する(TSUBAME4.0を 利用する)ことを防ぐことができます。
- 4. 「Public key for pasting...」の中に表示されている文字列を、TSUBAMEポータルの「SSH公開鍵登録」画面の「公開鍵コード入力」テキストボックス にコピー&ペーストして、「追加」ボタンを押すことで、公開鍵がTSUBAMEに登録されます。

TSUBAME4.0にログインする際には、事前に2.で保存したファイルをPageantで開いておく(インストーラを利用してPuTTYをデフォルト設定でイン ストールした場合、ファイルの関連付けがされています)か、PuTTYの接続設定で「Connection」-「SSH」-「Auth」の中にある「Private key file for authentication」で指定しておくことで、作成した鍵ペアを利用してログインすることができます。

**Warning**

ParametersのSSH-1(RSA)は絶対に選ばないで下さい。

なお、PuTTYの利用方法についてはご自分[でマニュアル](https://the.earth.li/~sgtatham/putty/latest/htmldoc/)をご確認下さい。

### <span id="page-15-0"></span>Linuxのよくあるエラーについて

ここではLinuxのよくあるエラーについてのFAQを記載しております。記載しているコマンドの詳細な利用方法については各自、manコマンド等で 確認してください。

#### No such file or directory

必要とされるファイルもしくはディレクトリがありません。 存在しないファイル、ディレクトリ名などを指定する、タイポするなどパス指定を間違った場合等に発生します。 また、アプリケーションによっては改行コードが Windows の CR+LF の場合に発生する場合もあります。

**対策**

ファイル、ディレクトリ名をよく見直してください。 また改行コードの修正についてはFAQ「ジョブステータスが「Eqw[」となり実行されない。」の](#page-30-0)1をご確認ください。

関連して以下のようなエラーもあります。

error while loading shared libraries: \*\*\*\*.so: cannot open shared object file: No such file or directory

これはプログラムが必要とするライブラリが無いもしくは読み込めない場合等に発生するエラーです。

#### **対策**

プログラムにライブラリパスが通っているかをlddコマンドなどで確認してください。 環境変数LD\_LIBRARY\_PATHを設定する、コンパイル時にライブラリを指定するなどの対策があります。

#### command not found

入力したコマンドがありません。 実行したいプログラムの種別ごとに以下の確認を実施してください。

- 商用アプリケーションの場合 •
- アプリケーションの購入手続きが行われていない可能性があります。以下のFAQをご参照ください。 •
- ・商用アプリケーション Mathematica, Gaussianなど が動作しません。コマンドが見つかりません。
- [商用アプリケーションを購入しましたが、アプリケーションが利用出来ません。](#page-40-2) •
- moduleコマンドを実行していない可能性があります。必要な module を load してください。 •
- フリーウェアの場合 •
- moduleコマンドを実行していない可能性があります。必要な module を load してください。 •
- 自分でインストールしたプログラムなどの場合 •
- 環境変数PATHの設定が正しく行われていない可能性があります。 echo \$PATH コマンドで必要なコマンドがあるディレクトリのパスが通っているか確認し、パスが通っていなければ設定してください。

ホームディレクトリ(\$HOME)直下のhogeディレクトリを既存のPATH環境変数に追加する場合の例

```
$ export PATH=~/hoge:$PATH
```
#### Permission denied

実行しようとした操作の権限がありません。 Linuxはファイル・ディレクトリ単位でユーザならびにグループ単位の権限設定がされています。 読み込み、書き込み、実行しようとした対象ファイル、ディレクトリの権限を以下のコマンドで確認してください。

(例はhogeファイルを確認する場合)

#### \$ ls -l hoge

**対策** システムディレクトリである/appや/libなどにファイルを作成しようとした場合等はユーザディレクトリに作成するようにしてください。 グループディスクなどのユーザディレクトリで発生する場合は権限を確認してください。

#### Disk quota exceeded

FAQ「"Disk quota exceeded" [というエラーが出力される」](#page-16-0)をご確認ください。

#### Out Of Memory

メモリが不足した場合に発生するエラーです。 **対策** \* 資源タイプをよりメモリ容量が多いものに変更する。 \* mpiなどでノードあたりのメモリ使用 量を分割する。

関連FAQ[「結果ファイルのエラーメッセージについて」](#page-34-2)

#### エラー関連URL

- "Disk quota exceeded" [というエラーが出力される](#page-16-0) •
- qrsh[コマンドを実行した際のエラーについて](#page-34-1) •
- [結果ファイルのエラーメッセージについて](#page-34-2) •
- エラーログに ["Warning: Permanently added the ECDSA host key for IP address 'XXX.XXX.XXX.XXX' to the list of known hosts."](#page-36-0) と出力される
- qsubコマンド実行時のエラーについて •
- segmentation fault[など、プログラム実行時のエラー対応について](#page-44-0) •
- [商用アプリケーションで発生したエラーに対する対処方法について](#page-45-0) •

### <span id="page-16-0"></span>"Disk quota exceeded" というエラーが出力される

ホームディレクトリの容量、またはグループディスクの容量が不足していることが原因です。 不要なファイルを削除するか、グループディスクを追加購入して空き領域を確保してください。

アプリケーションによっては一時ファイルの作成場所がホームディレクトリとなっている場合がありますので、ご注意下さい。 Gaussian や COMSOL などの一部の商用アプリケーションは、系によってですが、ホームディレクトリの25GB程度の容量では不足する場合があり ますので、グループディスクをご利用下さい。 ホームディレクトリおよびグループディスクの利用状況は以下のFAQで確認下さい。

TSUBAME[ポイント、グループディスクの使用状況、ホームディレクトリの使用状況の確認方法](#page-25-1)

### <span id="page-16-1"></span>TSUBAME4.0で作業中にセッションが切れてしまいます

TSUBAME4.0ではセキュリティ対策としてセッションタイムアウト設定を行っております。 セッション(接続したターミナル)上での入力がない場合は、セッションを切断します。 GUIアプリケーションを起動して操作していても、ターミナル上の入力がない場合は落ちます。

対策としては、端末側でKeepAliveの設定を行って下さい。 設定方法は利用している端末のマニュアルをご確認下さい。

### <span id="page-16-2"></span>Windowsで利用できるSSHクライアントについて

Windowsでは以下に挙げるSSHクライアントをTSUBAMEへの接続に用いることができます。 X11サーバおよびその他のLinux機能の必要性にもよりますが、上に書いてあるものほど導入コストが低くおすすめです。 OpenSSH クライアント (Windows 10/11の機能)

Windows 10/11 の [設定]-[アプリ]-[オプション機能の管理] から [OpenSSH クライアント] をインストールできます。 インストール後はコマンドプロンプトからLinuxと同様の ssh, ssh-keygen 等のコマンドが利用可能です。

#### PuTTY

#### [公式サイト](https://www.chiark.greenend.org.uk/~sgtatham/putty/)

フリーのSSHクライアントソフトウェアです。 X11サーバは含まれていないため、X11アプリケーションを利用する際には別途X11サーバをインストールする必要があります。 SSH鍵の作成方法について[はこちらの](#page-13-0)FAQ記事をご参照ください。

#### MobaXterm

#### [公式サイト](https://mobaxterm.mobatek.net/)

SSHクライアントとX11サーバを内包したソフトウェアです。 TSUBAME上のX11アプリケーションのほとんどが問題なく動作するようです。 SSH鍵の作成は、PuTTYと同様ですので、[PuTTY](#page-13-0)のFAQ記事をご参照ください。

#### Window Subsystem for Linux (WSL)

Windows ストアでLinuxディストリビューション(Ubuntu, OpenSUSE等)をダウンロードすることで、Windows上にLinux環境を構築することができ ます。

X11サーバおよびその他のLinux環境も同時に構築することとなります。

Linux環境から ssh, ssh-keygen 等のコマンドが利用可能です。

上記の MobaXterm と併用することで、タブごとに別の Linux ディストリビューションを起動することもできます。

#### Cygwin

#### [公式サイト](https://www.cygwin.com/)

Windows上でLinux環境を再現するソフトウェアです。 Cygwin環境から ssh, ssh-keygen 等のコマンドが利用可能です。 長らくCygwinを使っていたなどの事情がなければ、TSUBAMEへの接続は他のソフトウェアで行うことを強く推奨いたします。

### <span id="page-17-0"></span>コンパイラとmpiモジュールの組み合わせについて

GNU、Intel oneAPI、NVDIA HPC SDK と OpenMPI の組み合わせで利用が可能です。

gcc についてはOS提供のものになります。 各コンパイラとOpenMPIの組み合わせの利用可能なバージョンについては以下のコマンドで確認してく ださい。

\$ gcc --version \$ module avail

#### **1. Intel版 OpenMPI**

```
$ module load openmpi/5.0.2-intel
Loading openmpi/5.0.2-intel
  Loading requirement: intel/2024.0.2 cuda/12.3.2
$ mpicc -v
Intel(R) oneAPI DPC++/C++ Compiler 2024.0.2 (2024.0.2.20231213)
Target: x86_64-unknown-linux-gnu
Thread model: posix
InstalledDir: /apps/t4/rhel9/isv/intel/compiler/2024.0/bin/compiler
Configuration file: /apps/t4/rhel9/isv/intel/compiler/2024.0/bin/compiler/../icx.cfg
Found candidate GCC installation: /usr/lib/gcc/x86_64-redhat-linux/11
Selected GCC installation: /usr/lib/gcc/x86_64-redhat-linux/11
Candidate multilib: .;@m64
Candidate multilib: 32;@m32
```
Selected multilib: .;@m64 Found CUDA installation: /apps/t4/rhel9/cuda/12.3.2, version

#### **2. GNU版 OpenMPI**

```
$ module load openmpi/5.0.2-gcc
Loading openmpi/5.0.2-gcc
  Loading requirement: cuda/12.3.2
$ mpicc -
Using built-in specs.
COLLECT_GCC=/usr/bin/go
COLLECT_LTO_WRAPPER=/usr/libexec/gcc/x86_64-redhat-linux/11/lto-wrapper
OFFLOAD_TARGET_NAMES=nvptx-none
OFFLOAD_TARGET_DEFAULT=1
Target: x86_64-redhat-linux
Configured with: ../configure --enable-bootstrap --enable-host-pie --enable-host-bind-now --enable-languages=c,c++,f
ortran,lto --prefix=/usr --mandir=/usr/share/man --infodir=/usr/share/info --with-bugurl=http://bugzilla.redhat.com/
          -enable-shared --enable-threads=posix --enable-checking=release --with-system-zlib -
-disable-libunwind-exceptions --enable-gnu-unique-object --enable-linker-build-id --with-gcc-major-version-only --en
able-plugin --enable-initfini-array --without-isl --enable-multilib --with-linker-hash-style=gnu --enable-offload-ta
      rgets=nvptx-none --without-cuda-driver --enable-gnu-indirect-function --enable-cet --with-tune=generic --with-arch_6
4=x86-64-v2 --with-arch_32=x86-64 --build=x86_64-redhat-linux --with-build-config=bootstrap-lto --enable-link-serial
ization=1
Thread model: posix
Supported LTO compression algorithms: zlib zstd
gcc version 11.4.1 20230605 (Red Hat 11.4.1-2) (GCC)
```
#### **3. NVIDIA HPC SDK版 OpenMPI**

```
$ module load openmpi/5.0.2-nvhpc
Loading openmpi/5.0.2-nvhpc
  Loading requirement: nvhpc/24.1
$ mpicc -v
Export NVCOMPILER=/apps/t4/rhel9/isv/nvidia/hpc_sdk/Linux_x86_64/24.1
Export PGI=/apps/t4/rhel9/isv/nvidia/hpc_sdk
nvc-Warning-No files to process
```
### <span id="page-18-0"></span>インタラクティブジョブ中にEmacsでファイルを保存しようとすると画面が固まってしまう

既定の端末設定では特定の入力文字によるフロー制御が有効になっていることが原因です。

```
フロー制御とは、データ転送において受信パケット速度よりも送信速度が上回る場合などに、受信側のオーバーフローを防ぐために転送を一時保留
にする機能です。一般的には、転送の保留には Ctrl+S 、再開には Ctrl+Q が制御文字として使用されます。
インタラクティブ実行中にEmacsで編集し上書き保存する場合にCtrl+Sを入力しなければなりませんが、これはフロー制御文字でもあるためパケッ
トが転送されなくなり、あたかもフリーズしてしまったかのような状態となります。元に戻すには、Ctrl+Q を入力してください。
```
フロー制御を無効にするにはインタラクティブジョブ実行前に以下のコマンドを実行する必要があります。

\$ stty -ixon

フロー制御を常に無効にしたい場合は、ホームディレクトリの .bashrc に上記コマンドを追記してください。

### <span id="page-18-1"></span>TSUBAME4にログインが出来ません (ssh, Permission denied (publickey,hostbased)等)

問い合わせの前に下記の点を御確認ください。

**1. アカウントが正しいかどうか**

TSUBAME4.0のアカウントであるかをご確認ください。

- ・TSUBAME4.0アカウントはTSUBAME3アカウントとは異なります。TSUBAME3のアカウントを利用したお問合わせが増えております。
- TSUBAME4.0アカウントは学籍番号や教職員番号とは異なります。 •
- ・TSUBAME4.0アカウントはありますか アカウントの取得について[はアカウント取得方法](https://www.t4.gsic.titech.ac.jp/getting-account)を参照ください。
- **2. 鍵ペアが正しいかどうか**

TSUBAMEポータルに登録した公開鍵が OpenSSH 形式であるかをご確認ください。 PuTTY形式の公開鍵を登録してもTSUBAMEにはアクセスできません。

鍵ペアの作成については下記を参照ください。

- [Linux/Mac/Windows\(Cygwin](#page-12-2)・OpenSSH)でのSSH鍵ペアの作成方法 •
- PuTTY・MobaXtermでのSSH[鍵ペアの作成方法](#page-13-0) •

公開鍵の登録については下記を参照ください。

#### SSH公開鍵の登録

**Info**

TSUBAME4.0のログインノードでは鍵長の短い RSA 鍵 (SHA-1) では接続できません。SSH鍵ペアはecdsa鍵またはed25519鍵を推奨いたします。

#### **3. コマンドが正しいかどうかLinux/Mac/Windows(Cygwin/WSL)**

#### SSHコマンドのオプション等で指定しているログイン名や秘密鍵のパス(※)が正しいかをご確認ください。

\$ ssh TSUBAME4.0アカウント名@login.t4.gsic.titech.ac.jp -i 秘密鍵

#### 例) ログイン名がgsic\_user、秘密鍵がホームディレクトリの .ssh/t4-key の場合

```
$ ssh gsic_user@login.t4.gsic.titech.ac.jp -i ~/.ssh/t4-key
```
#### **Tips**

秘密鍵がホームディレクトリ内 .ssh/id\_dsa, .ssh/id\_ecdsa, .ssh/id\_ed25519 のいずれかの場合 (ssh-keygenで保存場所をデフォルトから変更しなかった 場合)、「-i 秘密鍵」を指定する必要がありません

# TSUBAME4.0のログインノードでは鍵長の短い RSA 鍵 (SHA-1) では接続できません。SSH鍵ペアはecdsa鍵またはed25519鍵を推奨いたします。 **Info**

SSHのオプションについては下記のコマンドで確認してください。

#### \$ man ssh

#### **4. 端末環境を変えても再現するか**

Windowsの場合はフリーの端末ソフトウェアがあります。別の端末ソフトウェアでも再現するかどうかをご確認ください。再現しない場合はソフト ウェア固有の問題である可能性があります。その場合はお問合わせ頂いてもご対応できませんので、ご了承ください。

#### **5. アクセス元を変えても再現するか**

アクセス元のネットワークが問題で接続できないことがあります。アクセス経路が複数ある場合は、アクセス元を変更して再現するかご確認下さ い。

- 学内/学外 •
- 研究室/他の研究室 •
- 自宅/公衆WiFi •

ネットワークを変更して接続できる場合は、ルータ、Firewall などの設定の問題が考えられます。設定については各管理者にご確認下さい。

また、Windowsの場合はセキュリティソフトが通信をブロックしていることもあります。一時的にセキュリティソフトをオフにして接続できるかご 確認下さい。回避方法は、各セキュリティソフトのマニュアルをご確認下さい。

```
お問い合わせの際は下記をご連絡ください
```
- 利用OS(例 Windows10,Debian12,macOS 14.4.1) •
- 利用端末ソフトウェア(windowsのみ、例 Cygwin,PuTTY,Rlogin) •
- 利用端末バージョン •

Windowsの場合は端末ソフトウェアのバージョン、例 2.9.0-3,0.70,2.22.7 バージョンの調べ方はご利用の端末のマニュアルをご確認ください。 Linux/Macの場合はSSHのバージョンをお送りください。下記のコマンドで確認できます。

```
$ ssh -V
```
今まで試した内容について、また、エラーが出る場合はエラーの内容をお送りください。 • Linux/Macの場合は-vオプションを利用し、コマンドラインを含めた詳細なログも出力ください。

例)アカウント名がgsic\_user、秘密鍵が~/.ssh/t3-keyの場合の例

```
$ ssh gsic_user@login.t4.gsic.titech.ac.jp -i ~/.ssh/t4-key -v
```
<span id="page-20-0"></span>グループディスクへのCIFS接続ができない, WindowsでTSUBAMEのグループディスクが開けな い

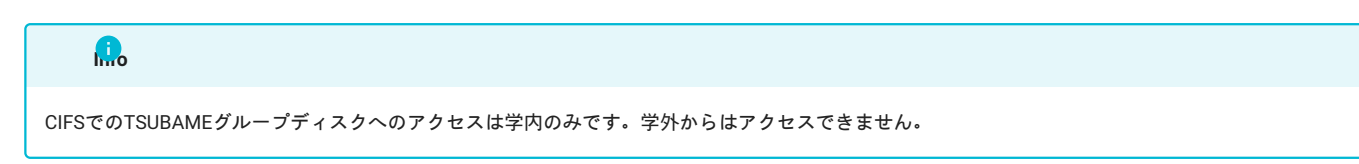

CIFSサーバまでのネットワーク疎通をご確認下さい。 DOSプロンプト等でPINGをご確認ください。

C:\> ping gshs.t4.gsic.titech.ac.jp

Windows からグループディスクへアクセスするには、TSUBAMEパスワードの設定が必要です。TSUBAMEポータルから設定を行ってください。設 定方法はこちらをご覧下さい。

また、

- 「パスワードが違います。」 •
- 「パスワードの有効期限が切れています。」 •

と表示された場合も、同様にTSUBAMEパスワードを再設定してください。

### <span id="page-20-1"></span>グループディスクに関するFAQ

グループディスクとは

利用の手引きに書かれている高速ストレージ領域 (SSD) と大容量ストレージ領域 (HDD) のことで、TSUBAMEグループ毎にTSUBAMEポータルで設 定された容量を利用できる共有ストレージです。

**利用期間:購入日から年度末(3月末)まで**

購入単位あたりのポイント、iノード

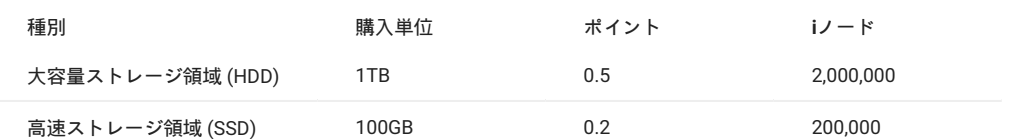

設定方法:[TSUBAME](https://portal.t4.gsic.titech.ac.jp/ptl/)ポータルから設定可能です

TSUBAMEポータル利用の手引き 10. グループディスクの管理

#### グループディスクの猶予期間とは

グループディスクは年度末に一度リセットされ、すべてのグループディスクは読み込み/削除のみ可能な猶予状態となります。この期間のことを猶 予期間といい、通常は4月中旬頃まで維持されます。

参考:グループディスクの有効期間について

前年度のデータが残っている場合に、猶予期間後に購入する場合は以下のようになります。 例えば前年度50TB購入し、45TBの容量を使用していた場合を例とします。

**1) 猶予期間中に45TBを削除し、使用容量が0の場合**

最小容量である1TBから購入可能

**2) 猶予期間中に25TBを削除し、購入時の使用容量が20TBの場合**

20TB以上から購入可能

**3) 猶予期間中に使用容量を削除しなかった場合(購入時の使用容量が45TB)**

45TB以上から購入可能

前年度データが不要な場合は猶予期間中の削除をお願いいたします。

### 関連FAQ

TSUBAME[ポイント、グループディスクの使用状況、ホームディレクトリの使用状況の確認方法](#page-25-1) •

[グループディスクへの](#page-20-0)CIFS接続ができない •

"Disk quota exceeded" [というエラーが出力される](#page-16-0) •

[グループディスクに突然アクセスできなくなりました。](#page-22-3) •

<span id="page-21-0"></span>計算ノード用ゲートウェイサーバのIPアドレスについて (TSUBAME外ライセンスサーバへの接続 など)

計算ノード用ゲートウェイサーバのIPアドレス範囲は以下の通りとなっております。

131.112.133.241, 131.112.133.242

学内・学外のライセンスサーバを利用してTSUBAME上で計算を行う場合は上記範囲の通信を許可するように設定ください。

なお、上記アドレスは運用の都合により予告なく変更される可能性がありますのでご注意ください。

TSUBAME外(研究室など)のライセンスサーバ等への疎通を必要とするソフトウェアが動作しない場合は、お問い合わせの前にTSUBAME外かつライ センスサーバ外のネットワークから、当該ライセンスサーバと通信ができることを確認してから、[以下の情報を添えてご連絡ください。](https://www.t4.gsic.titech.ac.jp/contact-t4)

- ライセンスサーバのグローバルIPアドレス •
- ライセンスサーバのポート番号 (複数ある場合は全て) •
- 疎通試験を行ったホストのIPアドレス •

### <span id="page-22-0"></span>ログインノードで「fork: Resource temporarily unavailable」等のエラーが表示されます

ログインノードでは1ユーザ当たり50プロセスの制限をかけております。 その為、その制限を超えたプロセスを生成した場合このようなエラーが表示されます。 詳細につきましては、ログインノードでCPU[を占有する利用は行わないでくださいを](https://www.t4.gsic.titech.ac.jp/loginnode-limit)ご参照下さい。

### <span id="page-22-1"></span>TSUBAME4.0でDockerは利用できますか?

TSUBAME4.0ではDockerは利用できません。スパコン向けコンテナ管理ソフトウェアのApptainer(旧[:Singularity\)](https://apptainer.org/)が利用可能です。

### <span id="page-22-2"></span>Tsubame4.0でJupyter Labは利用できますか?

利用可能です。詳細についてはOpen OnDemand 利用の手引きをご参照ください。

### <span id="page-22-3"></span>グループディスクに突然アクセスできなくなりました。

グループディスクの使用容量は、該当年度内の月ごとに購入する必要があります。 グループディスクの容量設定を参考に、以下の確認をお願いします。 いずれかに該当する場合、グループディスク購入を行ってください。( 現在の使用量を超えるサイズを指定する必要があります。) [グループディスクに関する](#page-20-1)FAQについても併せてご確認ください。 - 当該月の購入サイズが0になっていませんか

- グループディスクの使用量が、当該月の購入サイズを超過していませんか

# <span id="page-23-0"></span>アカウント

### <span id="page-23-1"></span>グループにユーザ追加する際に、検索をかけても見つからない

ポータルのユーザ追加画面で目的のユーザが検索できない場合は次のような原因が考えられます

#### TSUBAMEのアカウント申請が完了していない

TSUBAMEアカウントは入学に伴い自動的に作られるものではなく、各ユーザが[東工大ポータル](https://portal.titech.ac.jp/)経由でアカウントを申請する必要があります。アカ ウント申請が完了するまではグループ管理者によるアカウント検索に出てきません。

また、当該利用希望者がアクセスカード所持者の場合、TSUBAMEポータルからのアカウント申請は[東工大職員・学生と同等の課金優遇を行う身分](https://www.t4.gsic.titech.ac.jp/accounts-access-card) を持っている場合のみとなります。また、機械的に認可されるわけではなく、身分を証明する書類の送付が必要となりますので、当該ページの説明 を参考に手続きを完了させてください。

アカウント申請方法の詳細は、[アカウント取得方法を](http://www.t4.gsic.titech.ac.jp/getting-account)ご参照ください。

#### ユーザの属性とTSUBAMEグループの属性が一致していない

TSUBAMEグループの作成時に、グループ区分としてどのようなユーザが所属できるかを設定し、その条件に外れたユーザの追加は行えません。例 えば「東工大に在籍する教職員、学生等のみのグループ」には学外ユーザを追加できません。このような場合、「このユーザには参加資格がありま せん。」と表示されます。グループの区分は事後的に変更することはできませんので、当該ユーザを加入させることができる適切な属性のグループ を作成してください。

なお、HPCIによる利用者が新たに競争的資金による東工大との共同研究を開始した場合など、既存アカウントに新たな資格が発生した場合には、 その資格に基づくアカウント申請時に既存のアカウント名を付記することで、当該のグループに所属することができるようになります。

# <span id="page-24-0"></span>TSUBAMEポイント・TSUBAMEポータル

### <span id="page-24-1"></span>TSUBAMEポータルが表示されません・正常に動作しません

JavaScript が無効になっている場合には、有効にして再度お試しください。 •

お手元のブラウザで動作しない場合には、Edge や Chrome, Firefox, Safari などの別のブラウザを用いてご利用ください。 •

### <span id="page-24-2"></span>グループへの参加手続きで正常に画面が表示されない

グループ代表者よりアカウントの招待を受け,「TSUBAME4.0TSUBAMEグループ利用者招待」のメールを受け取りURLをクリックしたがログイン 画面が表示されてしまい,グループに参加することができない現象に関する対応方法です。

そのままログインしていただき、ログインした状態のブラウザを開いたまま、再度リンクをクリックしてください。 •

・メーラによって、末尾の「=」がリンクに含まれない場合があります。その場合は、「=」を含めてブラウザにコピーペーストしてください。

招待URLの期限は1週間となっております。期限が切れた場合は、再度招待の操作を行ってください。 •

### <span id="page-24-3"></span>ポータルシステムからログインノードなどへの情報更新について

ポータルシステムからユーザ、グループ追加後、ログインノードなどに情報が反映されるまでに 最大で5分かかる場合がございます。ログインノー ドなどから情報更新されない場合には、5分程度、待ってから操作いただけますようお願いします。

### <span id="page-24-4"></span>ポイントについて

ここで言うポイントはTSUBAME4.0上で利用されるポイントのことを指します。 ポイントはTSUBAME4.0にジョブを投入した際やグループディスクを購入した際に消費されます。 ポイントの確認、消費量について簡単に説明します。 詳細はTSUBAMEポータル利用の手引きをご確認下さい。

**1. ポイントの確認方法について**

ポイントはTSUBAME4.0ポータルおよびコマンドから確認ができます。 ポータルの場合は以下を確認できます。

・バッチジョブスケジューラに投入したジョブごとの消費ポイント数

・グループディスク購入で消費したポイント

コマンドの場合はFAQ TSUBAME[ポイント、グループディスクの使用状況、ホームディレクトリの使用状況の確認方法](#page-25-1)をご確認ください。

**2. ポイントの消費量について**

ポイント[は東京工業大学学術国際情報センター計算機システム利用細則第](http://www.somuka.titech.ac.jp/reiki_int/reiki_honbun/x385RG00000476.html)13条に基づいて消費されます。 実際に消費されるポイントはユーザや利用方法によって異なります。 詳細は[東京工業大学学術国際情報センタークラウド型ビッグデータグリーンスーパーコンピュータ利用料の課金等に関する取扱い](http://www.somuka.titech.ac.jp/reiki_int/reiki_honbun/x385RG00001339.html)を確認して下さ い。

**3. ポイントの購入**

ポイントはTSUBAME4.0ポータルから購入ができます。 詳細はTSUBAMEポータル利用の手引きをご確認下さい。

**4. ポイントの有効期限について**

年度内に購入したポイントはその年度末で失効いたします。詳しくは下記を参照して下さい。

ポイントの購入可能期間・有効期間について •

・課金等に関する取扱い「第6条 ポイントは 購入した年度に限り有効とする」

### <span id="page-25-0"></span>ポータルのステータス:「予算責任者の追認待ち利用停止」について

「予算責任者の追認待ち」は予算責任者が持つ予算を、申請者が利用することを承認する処理待ちとなります。

ポータルの支払いコード申請にてステータスが「予算責任者の追認待ち」となり、手続きが止まっている場合はポータルで登録した「予算責任者」 様にご確認下さい。

### <span id="page-25-1"></span>TSUBAMEポイント、グループディスクの使用状況、ホームディレクトリの使用状況の確認方法

TSUBAMEポイント、グループディスクの使用状況、ホームディレクトリの使用状況を確認するコマンドが準備されました。 準備されたコマンドは t4-user-info 、ログインノード(login1,login2)でのみ実行できます。(計算ノードでは実行できません)

それぞれの確認には以下、例に示すコマンドオプションが必要となります。

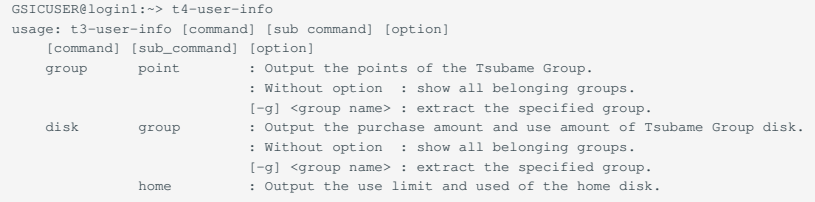

#### グループのポイントを確認する場合のコマンド例

以下の例は、グループ「GSIC\_GROUP」、「GSIC」に参加している「GSICUSER」ユーザがコマンドを実行した場合となります。 実際にコマンドを実行する際は「ご自分のユーザ名」、「参加されているグループ名」を使用してください。

**1. 参加しているグループすべての状況を確認する場合**

参加しているグループの「GSIC\_GROUP」、「GSIC」のTSUBAMEポイントがそれぞれ17218631、95680000、仮ポイントがそれぞれ0、124000で ある状況が確認できます。

#### **2. 指定グループの状況を確認する場合**

指定したGSIC\_GROUPグループのTSUBAMEポイントが17218631、仮ポイントが124000である状況が確認できます。

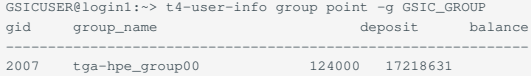

#### グループディスクの使用状況を確認する場合

指定したGSIC\_GROUPグループでは、/gs/bsのみ購入し、100TBのクォータ制限のうち、約60TB利用し、inode制限については、2億のクォータ制 限のうち、750万利用している状況が確認できます。

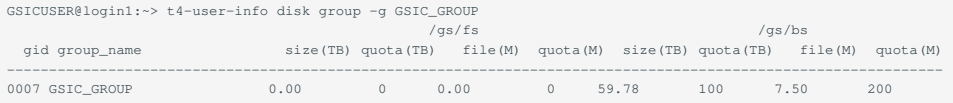

#### ホームディレクトリの使用状況を確認する場合

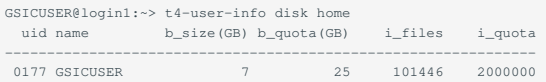

### <span id="page-26-0"></span>TSUBAMEポイントの消費・返却のタイミングを教えてください(仮ポイントの清算)

TSUBAME3ではジョブの投入時に必要と見込まれるTSUBAMEポイントを「仮ポイント」として徴収し、ジョブの終了後に実際の消費ポイントを清 算します。

TSUBAMEポイントの消費・返却タイミングは以下の通りとなります。

**1. ジョブの投入時・qrshコマンド実行時**

ジョブが消費しうる最大のTSUBAMEポイントを仮ポイントとして徴収します。

**2. ジョブの終了時**

以下の3通りで仮ポイントの清算タイミングが異なります

**a. ジョブが通常通り終了したとき・ジョブの実行開始後にqdelコマンドでキャンセルしたとき**

ジョブが実際に使用した時間に基づき、消費ポイントを再計算し、差額を即時返却します。

**b. ジョブの実行開始前にqdelコマンドでキャンセルしたとき、qrshコマンドの開始が失敗したとき**

仮ポイントが徴収されたままとなります。仮ポイントはキャンセル・実行失敗から3日以内に自動的に返却されます。 3日以上経ってもTSUBAMEポータルにおける表示が「処理中」のまま変わらない場合は、お問い合わせください。

**c. システム異常によりスケジューラもしくはシステム管理者によるジョブ削除が行われたとき**

基本的には a. と同様ジョブが削除された時刻に基づき清算されます。

明らかにシステム事由のキャンセルである場合、お問い合わせいただいたものについては無駄になったTSUBAMEポイントを補償いたします。

TSUBAMEポイントに関するお問い合わせの際には、以下の事項を記載し[て問い合わせフォーム](https://www.t4.gsic.titech.ac.jp/contact-t4)よりご連絡ください。

ジョブを投入したTSUBAME3グループ •

ジョブを投入したユーザ •

ジョブID •

参考 qrsh[コマンドを実行した際のエラーについて](#page-34-1)

### <span id="page-26-1"></span>自動送付メール内のTSUBAMEポータルへのリンクがうまく機能しません

例えばTSUBAMEグループへの招待メールにおける承認ページへのリンクなど、TSUBAMEポータルによって自動生成されたリンクが利用者のブラウ ザ、メーラ環境などにより、正しく機能しない場合があります。具体的には、

TSUBAMEポータルのログインページが表示されて正しいページに遷移しない。 •

「参照したURLは表示期限が切れました」などと表示される。 •

このような症状が見られた場合、東工大ポータルからTSUBAMEポータルに移動しログインした状態のウインドウのアドレスバーに対して、メール で送られてきたアドレスを改行が含まれていないかや末尾が途切れていないかを確認しつつ、コピー ペーストしてEnterキーを押してみてくださ い。

それでも正しく機能していないと思われる場合はお手数ですが[お問い合わせフォーム](https://www.t4.gsic.titech.ac.jp/contact-t4)に下記をご連絡ください。

あなたのTSUBAMEアカウントのログイン名 •

- 送られてきたメールの送付日時 •
- 最初にリンクをクリックしたおおよその日時 •
- その他関連するTSUBAMEグループ情報など •

### <span id="page-27-0"></span>支払コードの申請が却下されたのですが、対応法が分かりません

TSUBAMEポータル上で支払コードを申請した際に、内容に不備がある場合、TSUBAMEポータルより、申請却下のお知らせをお送りしています。 「システム管理者からのコメント」として、却下した理由をお知らせしていますので、内容をご確認のうえ、必要に応じて修正して再申請してくだ さい。

以下に典型的な却下理由と再申請の際に確認いただきたい事項を例示します。

**1. 該当する予算の存在を確認できませんでした**

支払コード申請に記入された予算コードおよび予算名称の組の実在性を担当者が財務会計システム上で確認しましたが、誤記の可能性を含めて該当 する予算を見つけることが出来なかった場合に上記のメッセージをお送りしています。

予算が外部資金や科研費等の場合、今年度分の予算コードが物品等請求システム上で既に作成されているかをご確認ください。また、予算コード・ 予算名称・予算部局・予算区分・予算責任者の記載に誤りがあると、当方で検索できなくなりますので、正しく記載してください。

特に、予算コード(32桁)および予算名称は、2020年度からの財務会計システムでは桁数が多く、転記の際に一部が欠落している申請がありますの で、以下の手順で取得されることを強くお勧めいたします。

新物品等請求システムにログイン •

- 予算管理 を選択 •
- 予算執行状況確認 を選択 •
- CSV作成 を選択 •

出力されたCSVファイルの「予算コード」(32桁)および「予算名称」を転記 •

**2. 予算コードがあることまでは確認できましたが、○○が異なっていました**

支払コード申請に記入された内容から、該当すると思われる予算が見つかりましたが、一部項目が財務会計システム上の登録内容と一致しておら ず、誤字として担当者の裁量で訂正可能な範囲を超えて誤っていた場合に上記のメッセージをお送りしています。 前項を参考に、物品等請求システムで表示される登録内容を確認のうえで、正しい内容で再申請してください。 なお、○○の部分が予算責任者氏名となっている場合、次項をご参照ください。

**3. 予算コードがあることまでは確認できましたが、予算責任者氏名が異なっていました**

支払コード申請の際に記載された予算責任者のアカウント情報と、財務会計システム上の予算責任者の情報が一致していない場合に上記のメッセー ジをお送りしています。

TSUBAMEでは、請求に関する諸連絡を確実に行えるよう、TSUBAMEの計算資源を直接利用しない方を含め、予算責任者の方にTSUBAMEアカウン トを取得、利用規約に同意いただき、アカウント情報を記入いただいています。

また、支払コード利用者(TSUBAMEグループのグループ管理者(メイン))と予算責任者が異なる場合には、予算使用を許可されていることを事前に確 認するため、予算責任者の方にTSUBAMEポータル上で支払コードの申請の承認(追認)処理をしていただいております。

**4. 費目がその他ではないため、却下します (科研費)**

支払コード申請に科研費の「その他」以外の費目(物品費・旅費・人件費)の予算コードを指定した際に上記のメッセージをお送りしています。 科研費は費目別に4種類の予算コードがありますが、TSUBAMEの計算機使用料は「その他」の費目に分類されます。 ([府省共通経費取扱区分表](https://www.jsps.go.jp/j-grantsinaid/16_rule/data/f_kubun/f_kubun.pdf)内、 「研究機関内の施設・設備使用料」に相当)

このため、「その他」以外の費目による支払コード申請は費目誤りとして却下させていただいております。

**5. 教職員以外の方は、自身が予算責任者となっている申請に限らせていただいております**

教職員以外の方が、自身が予算責任者となっていない予算について支払コード申請を行った際に上記のメッセージをお送りしています。 教職員以外の方は、ご自身が予算責任者となっている予算(学振特別研究員の科研費等)以外の予算について、TSUBAMEの支払責任者となることが できません。

そのような予算を利用する必要がある場合は、適切な教職員に支払責任者となることを依頼し、支払コードを再申請してもらってください。

**6. 既に新規請求事項発生可能期間を過ぎています**

申請された予算に関して、既にTSUBAMEポイントの新規購入ができない状態にあるときに上記のメッセージをお送りしています。 TSUBAMEでは、TSUBAMEポータルにおける購入操作を[月毎にまとめて翌月以降に予算の振替処理を行っております](https://www.t4.gsic.titech.ac.jp/charge)。 この振替処理が予算の使用可能期間(年度内かつ研究期間内)に収まるよう、支払コードの利用可能期間を設けておりますが、この期間を既に過ぎて おり、ポイントの購入に利用できない予算については、申請をお断りしております。

なお、1 3月の期間は、法人運営費と奨学寄附金のみ支払コードの登録・利用が可能ですが、1 3月の利用分は翌年度の同予算への請求になりま すので、予算の残額管理の際にはご留意ください。

**7. 既に同じ利用年度かつ同じ予算コードの申請をシステム管理者が承認済みです**

既に同一の予算を対象とした支払コードが承認されているときに上記のメッセージをお送りしています。 承認済みの支払コードをご利用ください。

# <span id="page-29-0"></span>ジョブの実行・スケジューラ

### <span id="page-29-1"></span>ジョブ投入時にエラーになりますが、どのオプションが悪いかわかりません

エラーによって対応方法が異なります。

qsub: Unknown option

「qsub: Unknown option」エラーは、qsubコマンドのオプション以外にも、ジョブスクリプトの「#\$」で始まる行の記述に誤りがあるときにも発 生します。

よくある間違いとして「=」で内容を指定するオプションの「=」の前後にスペースを入れた場合にこのエラーが繰り返し表示されます。「=」前後 のスペースを削除してみてください。

<span id="page-29-2"></span>Job is rejected, h\_rt can not be longer than 10 mins with this group

-gオプションやnewgrpなどでTSUBAMEグループを指定しない場合は「お試し実行」となります。「お試し実行」は10分以内のみですが、指定され ているh\_rt オプションが10分以上を指定しております。

「お試し実行」の場合はh\_rt オプションを0:10:0のように修正下さい。

お試し実行」以外で実行したいのであれば、-gオプションやnewgrpなどでTSUBAMEグループを指定してください。

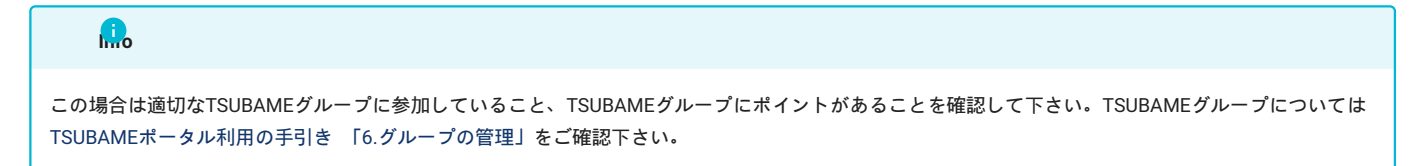

Unable to run job: Job is rejected. h\_rt must be specified.

h\_rtオプションの記載がないため実行できません。時間設定を行い、実行ください。

Unable to run job: the job duration is longer than duration of the advance resavation id AR-ID.

予約時間よりも長い時間を指定したために発生したエラーです。下記FAQの予約についてをご確認ください。

#### 関連FAQ

[バッチジョブスケジューラの仕様について](#page-37-1)

error: commlib error: can't set CA chain

このエラーは、TSUBAME3.0のホームディレクトリをそのままTSUBAME4.0に移行 コピー した場合に発生します。TSUBAME3.0のスケジューラ で使用していた ~/.sge ディレクトリに証明書が残っており、TSUBAME4.0のスケジューラで使用する証明書と競合するためにエラーが発生しま す。

~/.sge ディレクトリはTSUBAME4.0では使用しませんので、以下のように削除をお願いします。

\$ cd \$HOME \$ rm -r .sge

~/.sge ディレクトリを削除してもジョブが投入できない場合は、他の原因が考えられますので[お問合せ下さい。](https://www.t4.gsic.titech.ac.jp/contact-t4)

### <span id="page-30-0"></span>ジョブステータスが「Eqw」となり実行されない。

システムの障害の可能性もありますがジョブスクリプトのミスによることがあります。以下の点をご確認ください。 ジョブの詳細状況は以下のコマンドで確認ができます。

\$ qstat -j ジョブID | grep error

確認後、「Eqw」ステータスのジョブは qdel で削除してください。 原因の切り分けと修正を行いジョブを再投入してください。

エラーの場合の例を以下にあげます。

ファイルパーミッションがない場合のエラー例

error reason 1: エラー発生時間 [5226:17074]: error: can't open stdout output file "原因のファイル": Permission denied

改行コードの問題やディレクトリが存在しないおよびジョブスクリプトが不正な場合のエラー例

error reason 1: エラー発生時間 [5378:990988]: execvp(/var/spool/age/ホスト名/job\_scripts/ジョブID, "/var/spool/age/ホスト名/job\_scripts/ジョブID") failed: No such file or directory

#### **1. ジョブスクリプトの改行コードがUNIX形式(LF)でない**

改行コードがwindowsのCR+LFに設定されている場合も発生いたしますので、実際のスクリプトで合わせてご確認ください。以下のコマンドで確認 ができます。

\$ file スクリプトファイル名

#### CR+LFの場合の出力 •

スクリプトファイル名: ASCII text, with CRLF line terminators

#### LFの場合の出力 •

スクリプトファイル名: ASCII text

#### catコマンドでも確認ができます

CR+LFの場合の出力 •

#### 行末が^M\$と表示されます。

#!/bin/bash^M\$  $$S$  -cwd^M\$  $\text{\#S}$  -1 node\_f=1^M\$  $\text{#S}$  -1 h\_rt=0:10:00^M\$ module load intel^M\$

#### LFの場合の出力 •

#### 行末が\$と表示されます。

#!/bin/bash\$ #\$ -cwd\$  $\text{\#S}$  -1 node\_f=1\$ #\$ -l h\_rt=0:10:00\$ module load intel\$

改行コードの対策としては、以下があります。

Windowsでスクリプトを編集しない •

Windowsでスクリプトを編集する場合は改行コードに対応したエディタを利用し、改行コードを必ず確認する •

nkfで実行前に改行コードをLFに修正する •

LF以外であった際は下記のコマンドで修正ください。

\$ nkf -Lu file1.sh > file2.sh

#### **Warning**

file1.shは変換したいスクリプトファイル、file2.shは変換後のスクリプト出力先ファイルです。file2.shはfile1.shとは異なるファイル名でなければなりま せん。同一ファイル名を指定するとファイルが破損しますのでご注意ください。

#### **2. 実行するディレクトリなどが存在しない**

ジョブスクリプトで記述されている実行ディレクトリが存在しない場合に発生します。以下のコマンドで確認ください。確認後、スクリプトを適切 に修正下さい。

```
$ qstat -j ジョブID | grep ^error
error reason 1: 09/13/2024 12:00:00 [2222:19999]: error: can't chdir to /gs/bs/test-g/user00/no-dir: No such file or directory
```
#### **3. バックグラウンドジョブ("&"付き)でジョブスクリプトが記載されている**

### 以下の様にバックグラウンドジョブ "&"付き で記載し投入された場合、実行されません。

例)

#!/bash/sh #\$ -cwd  $$S -1$  node  $f=1$ #\$ -l h\_rt=1:00:00  $#S - N$  test module load intel ./a.out &

#### **4. ファイルパーミッションが無い**

プログラムが利用するファイルに適切なパーミッションを設定下さい。 例) 自分にreadと実行権限を付与

\$ chmod u+rx スクリプトファイル名

**5. ディスククォータ**

グループディスクのクォータをご確認下さい。 1TBあたりの保存可能ファイル数 (iノード数) の上限は 2,000,000です。

確認方法は下記FAQを参照下さい。

[グループディスクの利用状況をコマンドで確認したい](#page-25-1)

### <span id="page-31-0"></span>バッチジョブスケジューラに投入したジョブの停止方法について

ログインノードに投入したプロセスについては、FAQ「[間違って実行してしまったプログラムの停止方法について](#page-11-1)」をご確認下さい。

**1.qsubコマンドを発行した場合に表示されたjob-IDを把握している場合**

qdelコマンドを実行してジョブを停止して下さい。 qdel [job-ID]と打つと指定されたjob-IDのジョブが停止します。

例:job-IDが10056の場合

\$ qdel 10056

**2.job-IDがわからない場合**

qstatコマンドを実行して停止したいジョブのjob-IDを確認して下さい。

ユーザがバッチジョブスケジューラに投入し、完了していないジョブの一覧が表示されるので、削除したいジョブのjob-IDを控えて、1.の手順を実 行下さい。

例:GISCユーザが実行しているジョブを確認した場合

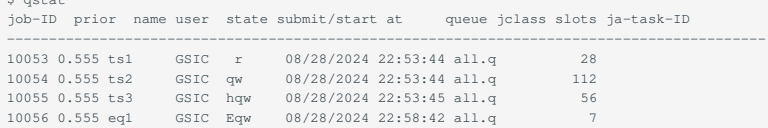

### **Tips**

*x*  $\frac{1}{2}$ 

Eqwとなっているジョブはユーザが削除して下さい。 原因についてはジョブステータスが「Eqw[」となり実行されない。](#page-30-0)を確認下さい。 hwqにしたい場合はFAQの「依存ジョブの投入方法について」を確認下さい。

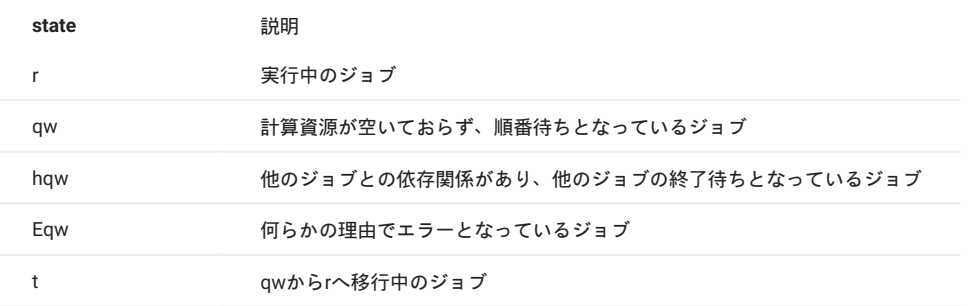

### <span id="page-32-0"></span>計算ノードの混雑状況を確認したい

[ジョブモニタリング](http://mon.t4.gsic.titech.ac.jp:3000/d/gfS9vcbIz/job-scheduler-node-status?orgId=3&from=now-6h&to=now)の積み上げグラフをご確認下さい。 凡例は以下のようになっておりますので、緑色の状況を確認することで空きがあるのか確 認できます。

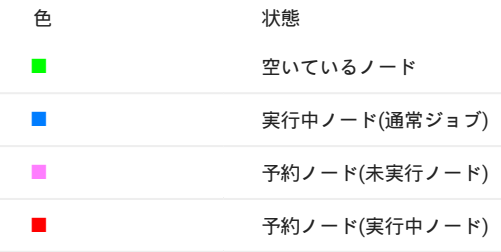

### <span id="page-32-1"></span>スクラッチ領域の利用方法

TSUBAME4では計算ノード用のスクラッチ領域として以下を提供しております。 詳細は利用の手引きの計算ノード上のストレージの利用をご確認 下さい。

**1. ローカルスクラッチ領域**

計算ノード上でのみ割り当てられる環境変数\$TMPDIRがローカルスクラッチ領域です。 \$TMPDIRは通常、/local以下のジョブごとに固有のディレクトリになります。

詳細な使用方法については、こちらをご覧下さい。

**Info**

/local直下は書き込みが出来ません。

#### **2. /tmp領域**

/tmpディレクトリについては2GBの容量制限があります。

大容量スクラッチファイルの作成時などの際に実行プログラムのハングアップなどの問題が発生する懸念があります。

1.のスクラッチディレクトリのご利用を検討ください。

### <span id="page-33-0"></span>計算ノードへのSSHについて

計算ノードへのSSHは node\_f のみ可能です。

MPI通信をする際にSSHを利用する仕様のアプリケーションを実行する際は node\_f をご利用下さい。

手引書の「SSHログイン」に記載があります。

### <span id="page-33-1"></span>依存ジョブの投入方法について

A-1という名前のバッチジョブが終了次第、バッチジョブA-2を実行したい場合は、下記のように -hold\_jid オプションを利用してジョブを投入して 下さい。

\$ qsub -N A-1 MM.sh \$ qsub -N A-2 -hold\_jid A-1 MD.sh

投入後にqstatコマンドを実行するとステータスは「hqw」となります。

### <span id="page-33-2"></span>複数の計算をバッチジョブ中で一括実行したい

バッチ実行により一つジョブ中で複数の計算を実行したい場合、例えば、exec1、exec2、exec3、exec4 という4つのコマンドを一括実行したい場 合はバッチスクリプトを次のように記述します。

#!/bin/sh #\$ -cwd  $\text{\#S}$  -1 node\_f=1  $\#S -1 h_r t=1:00:00$ module load cuda module load intel exec1 & exec2 & exec3 & exec4 & wait

上記はあくまで一例です。

尚、異なるディレクトリに配置されているプログラムを一括実行したい場合は、実行ファイルをパスから記述する必要があります。 例えば、ホームディレクトリの folder1にあるa.outを直接実行したい場合は、

~/folder1/a.out &

#### と指定します。

実行ファイルのディレクトリに移動して実行する必要がある場合は、

cd ~/folder1 ./a.out &

または

cd ~/folder1 ; ./a.out &

#### とすればよいです。

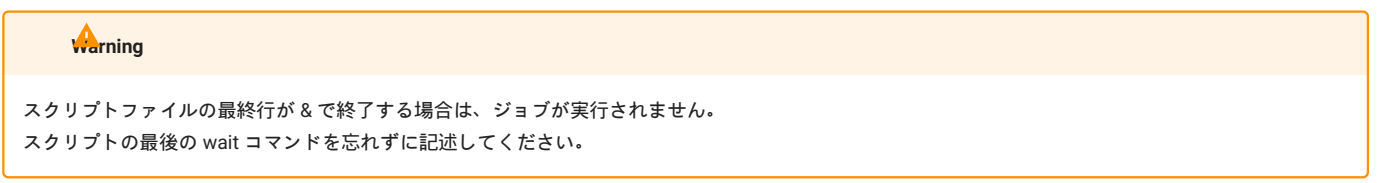

### <span id="page-34-0"></span>qsubコマンドを実行する前にログインノード上で計算が始まってしまいます

qsubコマンドを実行する際にマニュアル記載の通り、下記のようにコマンドを叩くと、qsubコマンドを実行する前にログインノード上で計算が始 まってしまいます。

GSICUSER@login1:~> #!/bin/bash GSICUSER@login1:~> #\$ -cwd GSICUSER@login1:~> #\$ -l node\_f=2 GSICUSER@login1:~> #\$ -l h\_rt=0:30:0 GSICUSER@login1:~> module load matlab GSICUSER@login1:~> matlab -nodisplay -r AlignMultipleSequencesExample

バッチスクリプトをコピーして、ターミナルソフトのプロンプトに直接貼り付けた場合に起こりがちです。

バッチスクリプトはファイルとして作成して、qsubコマンドで投入して下さい。

上記のバッチスクリプトやシェルなどの用語がわからない場合は[、初心者なのですが、何をすればよいのかわかりません](#page-8-1)のUNIX/Linuxの初心者の方を ご確認下さい。

### <span id="page-34-1"></span>qrshコマンドを実行した際のエラーについて

qrsh実行時のエラーについて説明します。

#### **1.Your "qrsh" request could not be scheduled, try again later.**

このエラーはインタラクティブ実行に必要なf\_nodeの空きがないことを示します。node\_f に空きができるまで待ち、再度実行して下さい。 利用状況はFAQの「[計算ノードの混雑状況を確認したい」](#page-32-0)を参照して下さい。

#### **2.Job is rejected. You do NOT have enough point to finish this job**

このエラーはノード確保に必要なTSUBAMEポイントが無いことを示します。 TSUBAMEポータルからポイント状況をご確認下さい。

#### 関連 TSUBAME[ポイントの消費・返却のタイミングを教えてください](#page-26-0)

**3.Unable to run job: unable to send message to qmaster using port 6444 on host "jobconX": got send error. Exiting.**

このエラーはAGEサーバ側が高負荷の場合に発生します。 時間を開けて再度実行ください。

### <span id="page-34-2"></span>結果ファイルのエラーメッセージについて

バッチジョブスケジューラに投入後のログに出力される以下のようなメッセージに対する確認方法をご説明します。

/var/spool/age/hostname/job\_scripts/JOB-ID: line XX: Process-ID Killed Program\_Name

#### qacct コマンドによる確認を行います。

\$ qacct -j JOB-ID

ユーザGSICUSER00がq\_nodeに投入したジョブを確認したコマンド結果の例(一部抜粋) 下記項目の詳細についてはmanコマンドで確認下さい。

#### **1.メモリ資源を超過した場合の例**

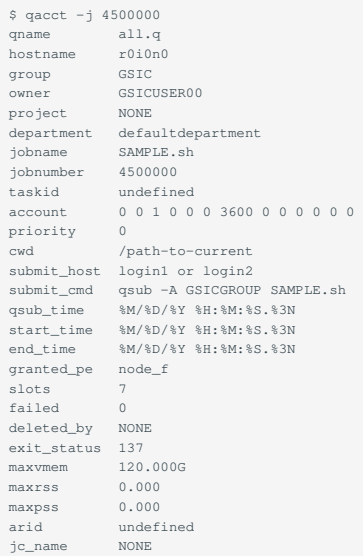

この例では、exit\_statusとaccountおよびmaxvmemに注目します。 exit\_statusを確認することで、何が原因でジョブが停止したかを確認できます。 例のexit\_status 137 は128+9を示しますが、これだけだと多岐にわたるため、切り分けはできません。 そこでaccountおよびmaxvmemを確認します。

### <span id="page-35-0"></span>qrshでX転送する方法

本FAQではqrshでX転送する方法についてご説明します。 本方法にてnode\_f以外を利用したGUIアプリケーションの利用が可能となります。

#### (前準備)

X転送を有効にしてログインノードにsshします。 参考 FAQ X[アプリケーション](#page-40-5)(GUI)が動作しませんの1,2

**1.ログインノードにログイン後、以下のコマンドを実行します。** 下記の例ではGSICUSERがlogin1から node\_o を1時間利用する例になります。

GSICUSER@login1:~> qrsh -g GSICGROUP -l node\_o=1,h\_rt=1:00:00

**2.利用したいXアプリケーションを実行します。** 例としてimagemagickを実行します

GSICUSER@r1n3:~> module load imagemagick GSICUSER@r1n3:~> display

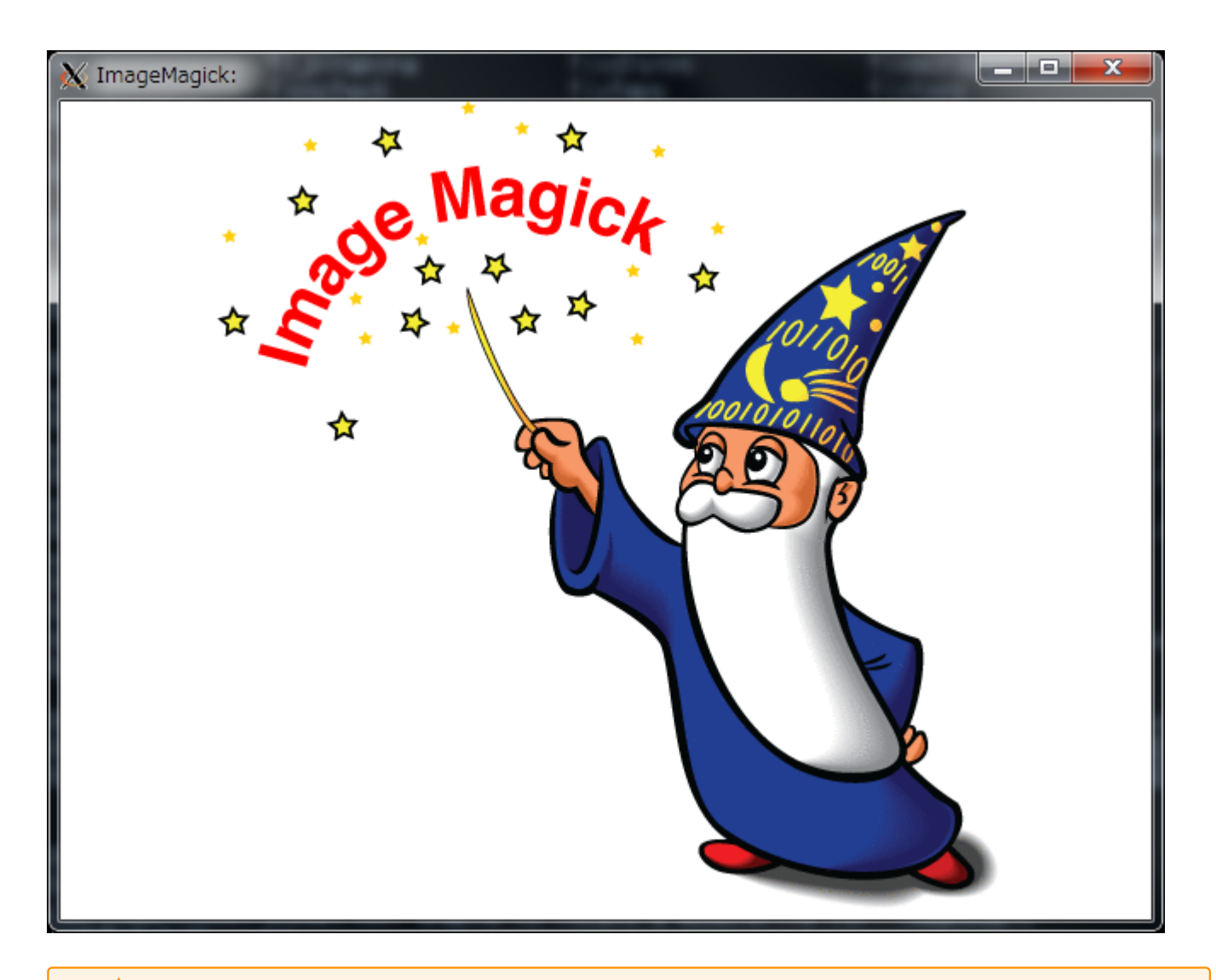

### **Warning**

GUIアプリケーションによってはメモリやSSHの制限にて起動や計算実行が出来ないアプリケーションがあります。

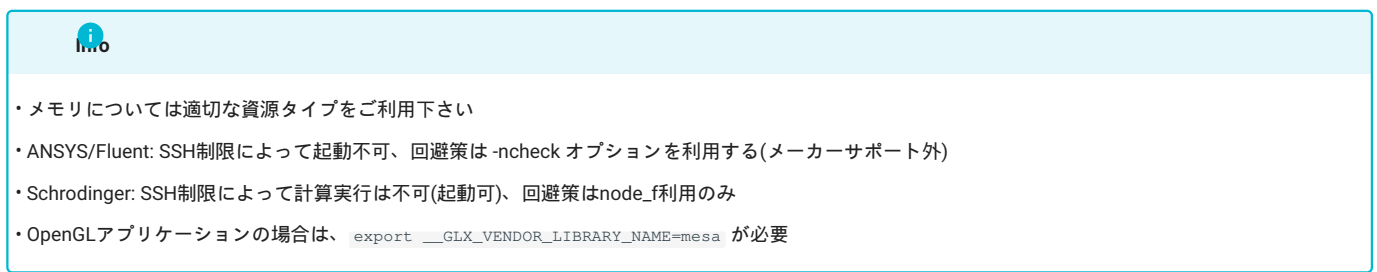

# <span id="page-36-0"></span>エラーログに "Warning: Permanently added the ECDSA host key for IP address 'XXX.XXX.XXX.XXX' to the list of known hosts." と出力される

初めて接続したノードがある場合や、以前接続したことのあるホストの証明書が変更された場合に出力されるもので、known\_hostというSSHサー バ証明書リストにIPアドレスXXX.XXX.XXX.XXXの証明書を追加したというメッセージです。これは正常な動作であり、計算結果には影響しないた め無視して構いません。

### <span id="page-37-0"></span>qsubコマンド実行時のエラーについて

qsubコマンドを実行した直後に発生するエラーメッセージとその対処法について説明します。

#### **Unable to run job: Job is rejected because too few parameters are specified.** 必須パラメーターが指定されていません。資源タイプと資源数、及び実行時間を指定する必要があります。

**qsub: Unknown option**

qsubのオプション指定に誤りがあります[。こちらを](#page-29-1)ご覧ください。

**Unable to run job: Job is rejected. core must be between 1 and 2.** お試し実行ではジョブあたり3つ以上の資源数を使用することはできません。資源数は1または2を指定してください。

**Unable to run job: Job is rejected, h\_rt can not be longer than 10 mins with this group.** お試し実行では実行時間が10分を超えるジョブを投入することはできません。[こちらを](#page-29-2)ご覧ください。

**Unable to run job: Job is rejected. You do Not enough point to finish this job.**  指定した資源及び時間を確保するためのポイントが不足しています。TSUBAMEポータルページからポイント状況をご確認下さい。 TSUBAME[ポータルページか](https://portal.t4.gsic.titech.ac.jp/ptl/)らポイント状況をご確認下さい。

**Unable to run job: failed receiving gdi request response for mid=1 (got syncron message receive timeout error).** もしくは

**Unable to run job: got no response from JSV script"/apps/t4/rhel9/age/customize/jsv.pl".** 短時間における大量のジョブ投入等によって管理ノードが高負荷な状態になると、ジョブスケジューラーとの通信がタイムアウトとなり上記のエ ラーメッセージが表示される事があります。 高負荷な状態は一時的なものです。暫く時間を置いた後に再投入を試みてください。

高負荷な状態でのエラーはここに記載していないエラーや、その他の項目で記載されているエラーが発生する場合があります。

### <span id="page-37-1"></span>バッチジョブスケジューラの仕様について

TSUBAME4ではバッチジョブスケジューラによる資源管理を行っております。

#### 資源タイプ

資源タイプについては下記をご覧下さい。 詳細 \利用可能な資源タイプ

#### ジョブの投入方法

ジョブの投入方法はこちらをごらんください。

また、下記の関連FAQもご確認ください。 \* [スクラッチ領域の利用方法](#page-32-1) \* [依存ジョブの投入方法について](#page-33-1) \* qrshでX[転送する方法](#page-35-0)

#### ジョブの制限について

最新の制限については「[各種制限値一覧」](https://www.t4.gsic.titech.ac.jp/resource-limit)を確認してください。 ユーザごとの制限を超えるジョブはTSUBAME全体に空きがある場合でも実行されず、qw状態で待たされます。 ジョブが終了し、制限を下回ると(TSUBAMEに空きがある範囲で)実行状態rに遷移します。

#### 予約について

予約は1時間単位で設定可能で予約終了時刻の5分前までノードを利用することができます。 ジョブ投入時には以下のようなコマンドで実行する必要があります。AR IDはポータルで確認が可能です。

\$ qsub -g [TSUBAMEグループ] -ar [AR ID] スクリプト名

予約終了時刻の5分前までの利用となるため、ジョブスクリプトの-lオプションを工夫する必要があります。 例)予約期間が2日の場合の資源指定

 $\#S -1 h$  rt=47:55:00

「ノード予約」には上記の「ジョブの制限」はかからず、「ノード予約」の制限があります。 制限については[「各種制限値一覧」](https://www.t4.gsic.titech.ac.jp/resource-limit)を確認してください。

#### エラーの対処

エラーの対処については下記の関連FAQをご確認ください。

[ジョブ投入時にエラーになりますが、どのオプションが悪いかわかりません](#page-29-1) •

ジョブステータスが「Eqw[」となり実行されない。](#page-30-0) •

qrsh[コマンドを実行した際のエラーについて](#page-34-1) •

[結果ファイルのエラーメッセージについて](#page-34-2) •

### <span id="page-38-0"></span>予約実行時のトラブルシュートについて

予約実行時にジョブが投入できない際のトラブルシューティングについてまとめています。 以下のコマンドはGSICグループが2日の利用となるAR番号20190108を実行する場合を例としております。

#### **1.ARIDのつけわすれ**

arオプションをつけない場合は通常ジョブとして実行されます。 (ポイントも通常通り消費されます)

#### **NG例**

以下のコマンドを実行した場合は、通常ジョブとして実行されます。

\$ qsub -g GSIC hoge.sh

#### **OK例**

予約実行を行う際は必ず-arオプションを利用してください。

\$ qsub -g GSIC -ar 20190108 hoge.sh

#### **2.h\_rtが予約時間より長い**

h rtオプションの時間指定が予約時間より長い場合はジョブが流れません。 また、予約終了時刻の5分前までの利用となる仕様のため、指定時間は予約時間より5分短くしてください。

#### **NG例**

予約時間いっぱいとなっているため、実行されません。

\$ grep h\_rt hoge.sh #\$ -l h\_rt=48:00:00 \$ qsub -g GSIC -ar 20190108 hoge.sh

#### **OK例(終了時刻-5分となっている)**

\$ grep h\_rt hoge.sh #\$ -l h\_rt=47:55:00 \$ qsub -g GSIC -ar 20190108 hoge.sh

プログラムが異常終了した場合や予約開始時間前にジョブを投入できなかった場合など、予約開始時間後に実行する場合は経過時間を考慮する必要 があります。 例えば、予約開始時間から2時間経過したあとにジョブを投入する場合は以下のようなスクリプトとなります。

#### qsubコマンド実行から計算ノードの割当までの内部処理の時間を1分取った場合

\$ grep h\_rt hoge.sh #\$ -l h\_rt=45:54:00 \$ qsub -g GSIC -ar 20190108 hoge.sh 関連URL \* TSUBAME4.0利用の手引き 「計算ノードの予約」 \* TSUBAMEポータル利用の手引き 「計算ノードの予約」 \* [バッチジョブスケジューラ](#page-37-1) [の仕様について](#page-37-1)

### <span id="page-39-0"></span>ジョブ投入時に指定したh\_rtと実行時間の乖離について

h\_rtで指定した時間には利用者が投入したジョブを実行するための準備処理の時間も含まれます。そのため、h\_rtで指定した時間全てがジョブの実 行時間にはなりません。

ポイント消費の対象は準備処理の時間を除いたジョブの実行時間となります。また、準備処理の時間はジョブが実行されるノードの状況により、一 定ではありません。

### <span id="page-39-1"></span>ジョブスクリプト・qrshでの command not found エラーについて

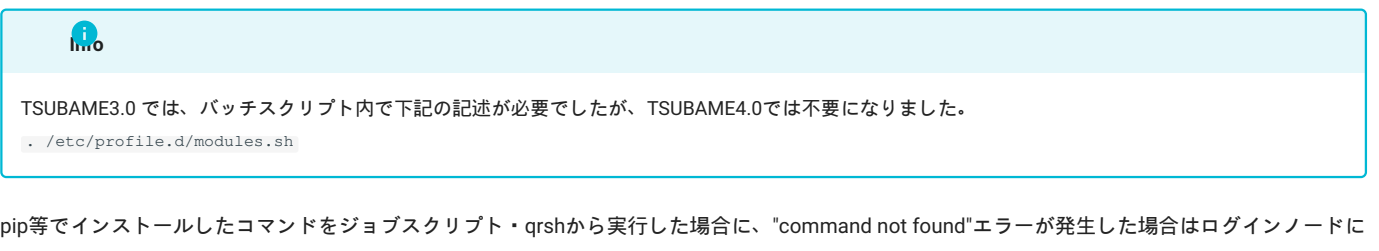

```
て
```
\$ type <command> and> is hasehd (/path/to/<command>)

#### でパスを確認し、ジョブスクリプトに

export PATH=\$PATH:/path/to

のように、利用したいコマンドの存在するディレクトリを追記して下さい。

関連URL Linux[のよくあるエラーについて](#page-15-0)

### <span id="page-39-2"></span>1つのジョブの中で複数のプログラムを別々のCPU/GPUで走らせたい

以下のようにして、1つのジョブの中で複数のプログラムを別々のCPU/GPUで走らせることができます。 以下ではa.outがCPU0-6+GPU0, b.outがCPU7-13+GPU1, c.outがCPU14-20+GPU2, d.outがCPU21-27+GPU3を使います。

```
#!/bin/sh
#$ -cwd
 #S -V\frac{1}{2} -1 node_f=1
 #$ -l h_rt=00:30:00
 a[0] = . /a.out
 a[1]=./b.out
 a[2] = ./c.outa[3] = ./d.outfor i in $(\text{seq 0 3})do
     export CUDA_VISIBLE_DEVICES=$i
    numactl -C $((i * 7)) - $((i * 7+6)) $ {a[si]} &
 done
 wait
```
# <span id="page-40-0"></span>アプリケーションの実行

<span id="page-40-1"></span>商用アプリケーション Mathematica, Gaussianなど が動作しません。コマンドが見つかりませ ん。

TSUBAME4.0では一部の商用アプリケーションの利用には別途アプリケーション利用料が必要になります。 詳細:[利用料の概略](https://www.t4.gsic.titech.ac.jp/fare_overview)の**アプリケーション (TSUBAME4.0で一部有償化)**

初期状態では対象の商用アプリケーションは利用できませんので、そのアプリケーションがインストールされていないように見えます。

\$ module load gaussian \$ g16 inputfile -bash: g16: command not found

対象の商用アプリケーションを利用するには、TSUBAMEポータルからアプリケーション有効化を行います。

アプリケーション有効化の後、再度実行してください。

\$ module load gaussian \$ g16 inputfile

なお、アプリケーションの購入はアカウント単位で実施する必要があります。 [商用アプリケーションを購入しましたが、アプリケーションが利用出来ません。に](#page-40-2)ついても併せてご確認ください。

### <span id="page-40-2"></span>商用アプリケーションを購入しましたが、アプリケーションが利用出来ません。

商用アプリケーションは、所属グループ単位ではなくアカウント単位で購入する必要があります。 例えばグループ管理者が購入した場合、グループ管理者のアカウントのみ利用可能となります。 **利用したい全てのアカウントで、個別に購入手続きを行ってください。** 代理購入、一括購入はできません。購入手続きを行ったアカウントのみ有効になります。 アプリケーションの購入状況については「アプリ購入一覧表示」内の「購入者アカウント」から確認できます。

アプリケーション有効化を参考に、「購入者アカウント」にご自身のアカウントが含まれているかご確認ください。

### <span id="page-40-3"></span>購入済みの商用アプリケーションが突然使用できなくなりました。

購入した商用アプリケーションは、購入の操作を行った時点から、**指定した月の月末まで**利用可能です。 アプリケーションの購入期間を超過している可能性がありますので、アプリケーション有効化を参考にステータスの確認と必要に応じて購入をお願 いします。

### <span id="page-40-4"></span>PyPI上にあるPythonのパッケージを使いたい (Theano等)

以下のコマンドでユーザのホームディレクトリにインストールすることができます。(下記例はTheanoの場合)

\$ pip install --user theano

### <span id="page-40-5"></span>Xアプリケーション(GUI)が動作しません

本項目のXアプリケーションはTSUBAME4.0上にインストールされている、X環境上で動作するアプリケーション、いわゆるGUIのアプリケーション のことを指します。

基本的にはユーザ環境のため、窓口ではサポート出来かねます。

Xアプリケーションを利用したい場合には、下記の手順で動作環境のセットアップ・確認を行ってください。

Xサーバアプリケーションがクライアントにインストール、起動しているか

#### **Windowsの場合**

Windowsの場合は多くのXサーバアプリケーションがあります。 Xサーバアプリケーションがインストールされているか、または起動しているかをご確認ください。

#### **Macの場合**

XQuartz がインストール、設定されているかをご確認ください <https://support.apple.com/ja-jp/100724>

#### **Linuxの場合**

X11サーバアプリケーションと関連ライブラリがインストール、設定されているかをご確認ください

#### X転送オプションを有効にしているかどうか

**Windows(その他の端末アプリケーション)** ご利用の端末およびXサーバアプリケーションによって設定が異なります。 各アプリケーションのマニュアルを確認下さい。

Linux/Mac/Windows(Cygwin) SSHコマンドにX転送オプション(-YC)が入っているかをご確認ください。

\$ ssh <TSUBAME4.0アカウント名>@login.t4.gsic.titech.ac.jp -i <秘密鍵> -YC

#### 例)アカウント名がgsic\_user、秘密鍵が~/.ssh/t4-keyの場合

\$ ssh gsic\_user@login.t4.gsic.titech.ac.jp -i ~/.ssh/t4-key -YC

SSHのオプションについては下記のコマンドで確認してください。

\$ man ssh

#### 端末環境を変えても再現するか

Windowsの場合はフリー、有償を含め多くの端末/Xサーバアプリケーションがございます。 別の端末/Xサーバアプリケーションでも再現するかどうかをご確認ください。(もちろん、組み合わせの問題もあります) isvアプリケーションによって相性があり、再現しない場合はアプリケーション固有の問題である可能性がございます。 その場合はお問合わせ頂いてもご対応できかねますので、ご了承ください。

GL対応/非対応によっても異なります。一例としてGL対応のXサーバには以下のものがございます。

- アールワークス社ASTEC-X •
- マイクロフォーカス社Reflection •
- PTC社PTC X/Server •

また、利用したいXアプリケーションによってはコマンドオプションが必要な場合があります。 利用したいXアプリケーションのマニュアルをご確認下さい。

通常のX転送/VNC接続では動作しないGLアプリケーションでもVirtualGLを使用することで動作する場合がございますので必要であればお試し下さ い。

VirtualGLの詳細については利用の手引きをご確認下さい。

#### 動作確認

ログインノードでは、以下のコマンドでX Window Systemの標準的なターミナルエミュレータが起動します。ログインノードまでのX転送の設定の 確認にご利用ください。

\$ xterm

xtermが動作するが、利用したいXアプリケーションが動作しない場合は3をお試しください。

#### 問題がある場合の例

xterm: Xt error: Can't open display: xterm: DISPLAY is not set

上記のエラーが出る場合は、1,2をご確認下さい。

#### アプリケーションの利用

ログインノードはCPU[を占有するアプリケーションの利用を想定しておりません。](https://www.t4.gsic.titech.ac.jp/loginnode-limit)可視化を含む本格的な利用には、計算ノードを利用してくださ い。

計算ノードでのGUIアプリケーションの利用については、下記FAQをご参照ください。

FAQ: qrshでX転送する方法

また、node\_fでノード全体を確保している場合は、ssh -Y コマンドでX転送を行うこともできます。

#### 問い合わせ時に必要な情報

お問い合わせの際は下記をご連絡ください

- 利用OS(例 Windows10,Debian12,macOS 14.4.1) •
- 利用ソフトウェア(windowsのみ、例 Cygwin,PuTTY/VcXsrv,Rlogin/Xming) •
- ・利用バージョン windowsの場合は端末/Xサーバアプリケーションの両バージョン 例 2.9.0-3,0.70,2.22.7
- バージョンの調べ方はアプリケーションのマニュアルをご確認ください。 Linux/Macの場合はSSHのバージョンをお送りください。下記のコマン ドで確認できます。

\$ ssh -V

今まで試した内容について、また、エラーが出る場合はエラーの内容をお送りください。 •

### <span id="page-42-0"></span>TSUBAME4.0で提供していないアプリケーションを使用したい

以下の項目に当てはまるかをご確認下さい。 当てはまる場合、利用者の責任で自由にインストールしてご利用いただけます。 これらに問題が無いか導入したいアプリケーションのインストールマニュアルや利用許諾書をご確認ください。

- TSUBAME4.0のOS(Red Hat Enterprise Linux 9.3)上で動作する (WindowsやMac OS専用のソフトウェアは動作しません) •
- インストールや実行に管理者権限(root)が不要 •
- 自分のホームディレクトリやグループディスクへのインストールが可能(特定のノードへのインストールは不可) •
- ライセンス的に問題ない •
- kernel、ライブラリおよびシステムレベルの設定変更を必要としない •
- GSICのサポートが不要 •

上記にもありますが、GSICでご用意するアプリケーションではありませんので基本的にはサポートは致しません。 利用者側でTSUBAMEの問題かアプリケーションの問題かの切り分けを行い、アプリケーションに関する事はソフトウエアの提供元へお問い合わせ ください。

ライブラリやドライバのバージョンはTSUBAMEの定期メンテナンス等で変更になることがあります。 その結果それまで利用していたアプリケーションの再設定が必要になる場合があります。 場合によっては動作しなくなってしまう可能性も無いとは言えませんのでご注意ください。

関連項目:TSUBAME4.0[で提供していないアプリケーションのインストール方法について](#page-45-1)

### <span id="page-43-0"></span>配布アプリケーションに問題がある

配布アプリケーションに関して生じるトラブルのほとんどは環境に起因するため、個別のサポートは行いません。 申請にあたって承諾いただいたとおり「**自己解決**」して頂く必要がございます。

**インストール時に生じたトラブル** インストールの手引きに従ってインストールをしてください。 上手くいかない場合はアンインストールして最初からやり直してください。 ライセンスサーバとの通信に失敗している場合は研究室内や建物のネットワーク管理者に問い合わせてください。

**利用中に生じたトラブル** 実行できない場合はエラーメッセージ等をよく読んでください。 ライセンス関連の問題が生じている場合はインストールの手引きにある通り、ライセンスサーバへの通信の問題がないか確認してください。 設定が正常にできており直前まで利用できていた場合はライセンスがメンテナンス中ではないかお知らせ等を確認してください。 TSUBAMEの利用の手引きを参照してライセンスの状態を確認し、ライセンス数が不足していないか確認してください。他の人が使用中の場合は終 わるのを待って再度実行してください。

1ユーザによるライセンスの占有が発生している場合にはお知らせください。利用方法を改めていただくようGSICより連絡させていただきます。

### <span id="page-43-1"></span>商用アプリケーションの利用イメージについて

TSUBAME4.0上で商用アプリケーションの利用する場合は、下記の2つの場合があるかと思います。 それぞれの場合について簡単に説明します。

プリ・ソルバ・ポストの全処理を行う場合 •

プリポスト処理はクライアント側で行い、ソルバ処理のみをTSUBAME4.0で実行する場合 •

本FAQにでてくる用語がわからない方は下部の用語についてをご確認下さい。

**1.プリ・ソルバ・ポストの全処理を行う場合**

TSUBAME4.0ではアプリケーションによって異なりますが、基本的にプリ・ソルバ・ポストの全機能が導入されており、インタラクティブノードで の実行の場合は「プリ・ソルバ・ポスト」の全処理を行うことができます。 インタラクティブノードでの実行について、また、プリ、ポスト、ソルバに該当するコマンドやアプリケーションも商用アプリケーションによって 異なりますので、各アプリケーションの手引書やマニュアルをご確認下さい。

**2.プリポスト処理はクライアント側で行い、ソルバ処理のみをTSUBAME4.0で実行する場合**

Xサーバの相性問題などを回避する目的など、プリポスト処理をクライアント側で行えるよう、ソフトウェア配布を行っております。 なお、ソフトウェア配布については、利便性向上のために提供しているものですので、状況により配布を中止する可能性がありますのでご注意くだ さい。

この場合は、下記の手順が必要となります。 1) ソフトウェアの利用申請を行い、ソフトウェアを入手する 2) ソフトウェアをクライアントにインストールする 3) クライアントにインストールしたソフトウェアでプリ処理を行う 4) TSUBAME4.0に3.で作成したデータを転送する 5) ジョブスケジューラ投入用のバッチスクリプトを作成する 6) TSUBAME4.0でqsubコマンドを実行し、5で作成したバッチスクリプトを実行する 7) 6の結果データをクライアントに転送する

8) クライアントにインストールしたソフトウェアでポスト処理を行う

**用語について**

- プリポスト 下記の2つのこと、低負荷
- ・プリ(プリプロセッサの略) 解析用インプットファイルの作成などの計算前準備作業
- ・ポスト(ポストプロセッサの略) 解析結果データの可視化等の解析後の作業
- ソルバ •
- 解析そのもののこと、高負荷
- Xサーバ X転送を行うためのクライアント側のアプリケーション

### <span id="page-44-0"></span>segmentation faultなど、プログラム実行時のエラー対応について

### **全般** まず、以下の関連FAQをご確認ください。 Linux[のよくあるエラーについて](#page-15-0) "Disk quota exceeded" [というエラーが出力される](#page-16-0) [商用アプリケーションで発生したエラーに対する対処方法について](#page-45-0)

**1.商用アプリケーションの場合** ABAQUS/ABAQUS CAEを除き、お問合わせでサポート可能です。以下をお問い合わせにご連絡下さい。

- エラーが発生した商用アプリケーション名 例)Abaqus/Explicit
- 発生したエラー 例)buffer overflow detected
- エラーを起こしたJOB\_ID(複数ある場合は複数記載してください) 例)181938
- エラーを起こしたホスト名(複数ある場合は複数記載してください) 例)r6n5
- エラーが発生した状況について(できるだけ詳細に記載下さい) 例)qrshを用いてr6n5にログインし、以下のコマンドを実行したところ、「buffer overflow detected」が発生した。

#### 詳細は以下の通り

#### コマンド •

```
 $ module load abaqus intel
  $ abq2017 interactive job=TEST input=Job1 cpus=6 scratch=$TMPDIR mp_mode=mpi
  #エラー内容
 Run package
*** buffer overflow detected ***: 
/pathto/package terminated
======= Backtrace: =========
/lib64/libc.so.6(+0x721af)[0x2aaab0c001af]
…以下略
```
ABAQUSについてはアカデミックライセンスのため、技術サポートがありません。 SIMULIAドキュメンテーションサイトに登録し、ご自分で解決頂く必要がございます。 ドキュメンテーションサイトの情報について[は「お問い合わせ」](https://www.t4.gsic.titech.ac.jp/contact-t4)よりご連絡ください。

**2.自分でコンパイルしたアプリケーションの場合** お問合わせ頂いてもサポートできません。 FAQ「TSUBAME4.0[で提供していないアプリケーションを使用したい」](#page-42-0)をご確認したという前提で記載致します。

トレースバックなどのオプションを付けてコンパイルしている場合はエラーを起こしたソースに関する情報が出ますので、そちらを確認して下さ  $\mathbf{L}$ 

オプション無しでコンパイルした場合はエラーを確認して、必要とされるオプションを切り分けて下さい。

コンパイラを利用した場合はそれぞれの手引書をご確認下さい。

### <span id="page-45-0"></span>商用アプリケーションで発生したエラーに対する対処方法について

#### **全般**

プログラム実行時に以下のようなエラーが発生する場合の対処法

 unable to connect to forwarded X server: Network error: Connection refused Error: Can't open display: localhost:13.0

 アプリケーション名: Xt error: Can't open display: アプリケーション名: DISPLAY is not set

Xサーバの設定が不適切と思われます。FAQ「X[アプリケーション](#page-40-5)(GUI)が動作しません」の1,2を確認して下さい。

**プログラム実行中にGUIプログラムが落ちる** 端末上のkeepAliveの設定はお済みでしょうか? お済みでない場合はFAQ「TSUBAME4.0で作業中にセッションが切れてしまいます」を確認して下さい。

**プログラム実行中に突然ジョブがabortした** 原因は様々考えられますが、ユーザによる切り分けとして以下を確認下さい。 - バッチエラーファイルの確認(通常、スクリプト名.e.\$JOBID) - プロ グラム固有のログファイルの確認 - ディレクトリの空き容量の確認

#### **関連FAQ**

Linux[のよくあるエラーについて](#page-15-0) "Disk quota exceeded" [というエラーが出力される](#page-16-0) segmentation fault[など、プログラム実行時のエラー対応について](#page-44-0)

### <span id="page-45-1"></span>TSUBAME4.0で提供していないアプリケーションのインストール方法について

まず、以下をご確認下さい。 FAQ「TSUBAME3[で提供していないアプリケーションを使用したい」](#page-42-0)

**1.インストール場所について** インストール場所としては下記の2箇所がございます。インストールされるソフトウェアの運用形態に合わせて選択して下さい。 研究室のメンバーなど、TSUBAMEグループ内で共有する必要がある場合はグループディスクをご利用下さい。 **Homeディレクトリはchmod等で権限を変更したとしても共有利用はできません。**

Homeディレクトリ •

グループディスク •

TSUBAME4.0利用の手引き 3.ストレージ環境

**2.インストール方法**

インストールされるアプリケーションのマニュアル、コミュニティ、READMEを確認し、インストールして下さい。 アプリケーションによっては、ライブラリ等の動作環境含め、御自分でソースからコンパイルする必要がございます。 \*ユーザインストールとなるため、zypper等のOS基幹のアプリケーション管理ソフトウェアは利用できず、基本的にソースからのコンパイルとなり ます。

また、CUDAを利用する場合は計算ノードでのコンパイルが必要となります。(ログインノードにはGPUが搭載されていないため)

例1)configureスクリプトを実行し、Makefileを生成してからmake,make testおよびmake installする例

```
$ ./configure --prefix=$HOME/install
$ make && make test
$ make install
```
例2)ビルド用ディレクトリを生成し、cmakeを行い、make installする例

```
$ mkdir build && cd build
  cmake .. -DCMAKE_INSTALL_PREFIX=$HOME/install
$ make install
```
例3)インストールスクリプトでインストールする例

\$ ./install.sh

## <span id="page-46-0"></span>python/3.9.18を用いて最新版のnumpy, mpi4py, chainer, tensorflow, cupy等をインストールする方 法について

python/3.9.18を使って自分の環境下にnumpy, mpi4py, chainer, tensorflow等をインストールしたい場合は以下のようにします。

\$ module load intel cuda openmpi \$ python3 -m pip install --user python\_modules

バージョンを指定したい場合は

\$ python3 -m pip install --user python\_modules==version

※cupy等GPUを用いるモジュールをインストールする場合は、qrshで計算ノードを確保してから行って下さい。

### <span id="page-46-1"></span>商用アプリケーション利用に関するライセンス制限について

[商用アプリケーションの各種制限を](https://www.t4.gsic.titech.ac.jp/licenses)参照してください。

### <span id="page-46-2"></span>Rで自分のライブラリをインストールして使いたい

TSUBAME4.0 ではR-4.3.2が利用できます。 基本パッケージ以外に標準で利用可能なライブラリは以下となります。

Rmpi, rpud

その他の利用可能なライブラリはlibrary()コマンドでご確認ください。

上記以外のライブラリを利用したい場合には、ご自分でのインストール操作が必要となります。 パーミッションの関係で、Rのインストールディレクトリは不可ですので、ライブラリパスを指定の上、自分所有のライブラリをインストール/管理 できますます。手順は以下となります。

ライブラリパスを\$HOME/Rlib、ライブラリ名はtestlib、testlib.tar.gzはソースパッケージと仮定して、以下のように操作します。

モジュールの読み込み:

\$ module load cuda openmpi R

ライブラリインストールディレクトリの作成 無ければ

 $$ mkdir \sim/Rlib$ 

パッケージのダウンロード:

\$ wget https://cran.r-project.org/src/contrib/testlib.tar.gz

#### ライブラリインストール:

\$ R CMD INSTALL -l \$HOME/Rlib testlib.tar.gz

#### ご自分のインストールライブラリの設定:

\$ export R\_LIBS\_USER=\$HOME/Rlib

#### ライブラリの利用:

\$ R .<br>> library(testlib)

### <span id="page-47-0"></span>openmpiのmpi4pyでmpi4py.futures.MPIPoolExecutorを実行するとエラーになる

openmpiを用いたmpi4pyでmpi4py.futures.MPIPoolExecutorを実行すると以下のようなエラーが起こることがあります。

[r5n2:26205] [[60041,0],0] ORTE\_ERROR\_LOG: Not found in file orted/pmix/pmix\_server\_dyn.c at line 87

上記のエラーに遭遇した場合、以下のいずれかをお試し下さい。 1. mpirun -np python3 **-m mpi4py.futures** ./test.py

#### 1. intel MPIを用いたmpi4pyを使用する

### <span id="page-47-1"></span>各ターミナルソフトでのポートフォワードの設定について

各ターミナルソフトでのポートフォワードの設定について以下に記します。 ※以下は全てqrshやqsubで計算ノードを確保した状態で実行して下さい。 例として、計算ノードr7n7が確保されていると仮定して、自分のPCのポート5901をr7n7のポート5901に繋げる場合を記します。

#### **1. MobaXterm**

Tunneling -> New SSH Tunnel -> My computer with MobaXtermのForwarded portに5901を入力、SSH serverのSSH serverに login.t4.gsic.titech.ac.jp、defaultuserにユーザ名、SSH portに22を入力、Remote serverのRemote serverにr7i7n7、Remote portに5901を入力し save、Settingsの下の鍵マークから秘密鍵を選択、その後設定したトンネルをstart

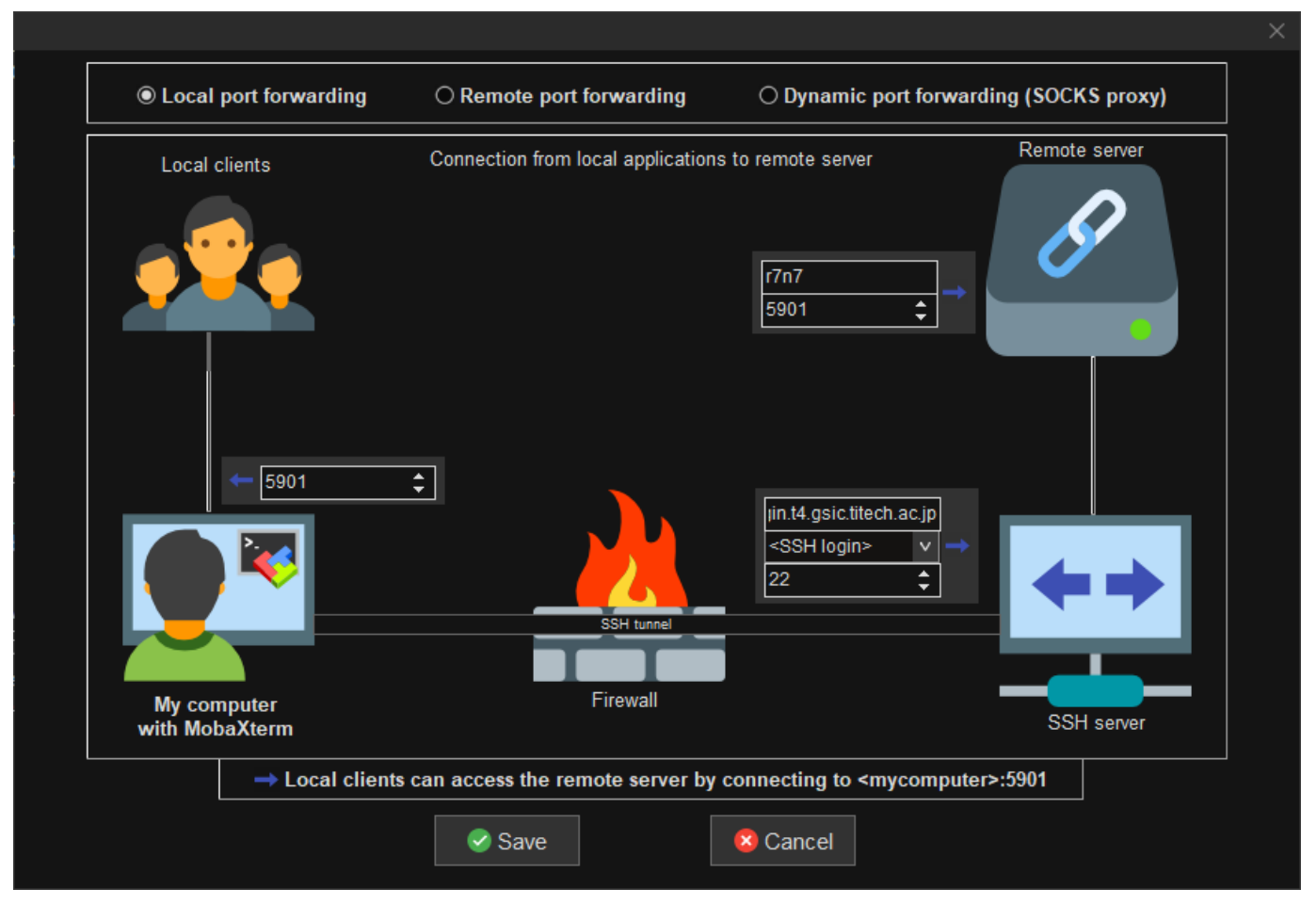

#### **2. OpenSSH/WSL**

\$ ssh -L 5901:r7n7:5901 -i <秘密鍵> -f -N <ユーザ名>@login.t4.gsic.titech.ac.jp

#### **3. PuTTY**

PuTTY Configuration -> Connection -> SSH -> TunnelsからSource Portに5901, Destinationにr7n7:5901を入力して"Add"をクリックしてOpen

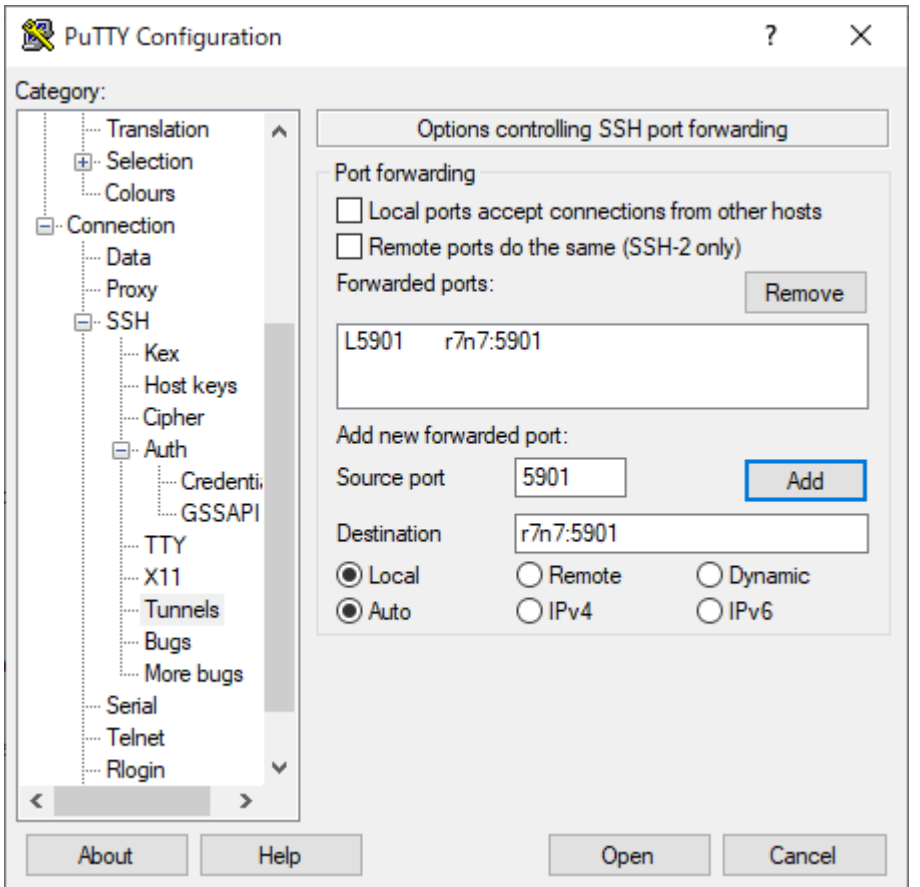

#### **4. teraterm**

設定->SSH転送->追加->ローカルのポートに5901、リモート側ホストにr7n7、ポートに5901を入力してOK

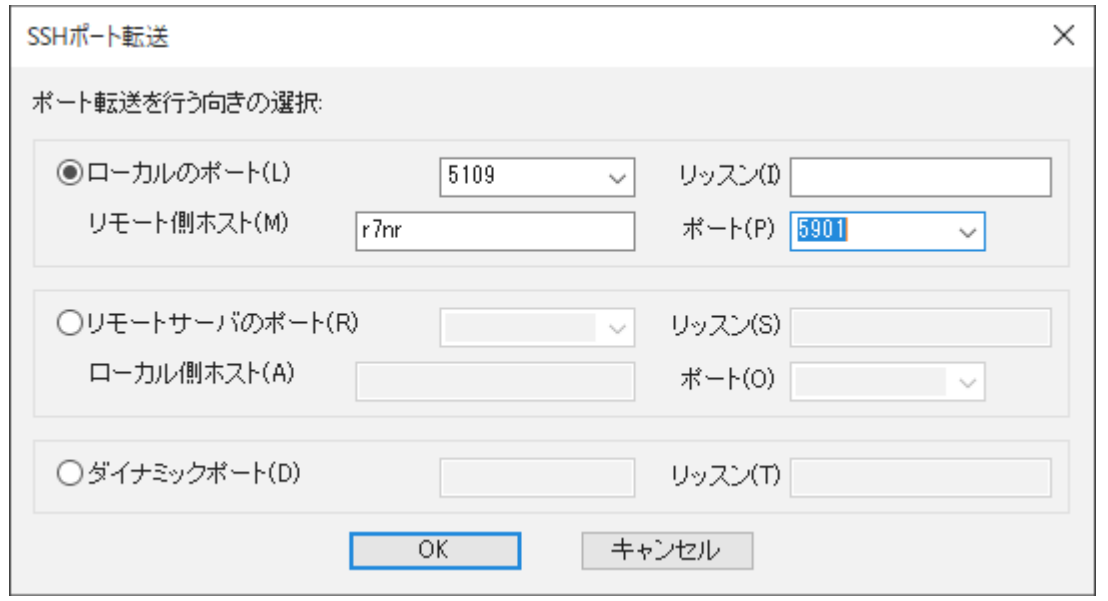

# <span id="page-49-0"></span>intel MPIでmpirun ... >& log.txt &とするとファイル出力が途中で止まってしまいます

### intel MPIで

mpirun ... ./a.out >& log.txt &

としてバックグラウンド実行すると、log.txtへの出力が止まってしまうことがあります。 その場合は以下のようにすると出力が止まらずに実行できます。

mpirun ... ./a.out < /dev/null >& log.txt &

# <span id="page-50-0"></span>Intel® oneAPI Math Kernel Libraryをリンクしたいが、リンクオプションをどうすればよいです

か?

Intel® oneAPI Math Kernel Libraryをリンクしたい場合、[Intel® oneAPI Math Kernel Library Link Line Advisor](https://www.intel.com/content/www/us/en/developer/tools/oneapi/onemkl-link-line-advisor.html)に適切な項目を入力し、"Use this link line"からリンクオプションをコピーして下さい。

### <span id="page-50-1"></span>MobaXtermでVNCを使う方法

TSUBAME上のGUIアプリケーションを利用する際に、X転送で描画に失敗する場合や、性能が不十分な場合には、TurboVNCを利用することで状況 が改善する場合があります。

MobaxtermにはVNCクライアント機能が内蔵されているため、比較的簡単に利用できます。

計算ノードにおけるVNCサーバの起動方法やMobaxtermからの接続方法については、利用の手引きを参照してください。

# <span id="page-50-2"></span>ABAQUS CAEのモデリングで「X fatal error. \*\*\*ABAQUS/ABQcaeG rank 0 terminated by signal 6 」というエラーが発生します

ABAQUS CAEのモデリングで「X fatal error. \*\*\*ABAQUS/ABQcaeG rank 0 terminated by signal 6 」というエラーが発生することがあります。 これはMobaXterm等でX転送でABAQUS CAEを起動してモデリングを実行すると発生するようです。 VNC+VirtualGLを使用することでこのエラーは回避できますのでそちらをご使用下さい。

MobaXtermからのVNCの使い方についてはこちらをご参照下さい。 ポータルからnoVNC経由でVNCを使う場合はこちらをご参照下さい。 VNCからVirtualGLを使用するにはこちらをご参照下さい。

### <span id="page-50-3"></span>Intel OneAPIでicc,icpcコマンドが使用できません

Intel oneAPI 2024から、iccコマンドおよびicpcコマンドが使用できなくなりました。 icxコマンドおよびicpxコマンドを使用してください。 また、ifortコマンドについても[将来的な廃止が示唆さ](https://www.intel.com/content/www/us/en/developer/articles/release-notes/oneapi-fortran-compiler-release-notes.html)れているため、ifxコマンドの使用を推奨します。

### <span id="page-51-0"></span>TSUBAME4.0上でVASPをビルドした際の手順が知りたい。

TSUBAME4.0上でVASP6.4.2をビルドした際の手順について参考情報として公開します。

#### 1. モジュールをロードします。

\$ module load nvhpc/24.1 openmpi/5.0.2-nvhpc intel/2024.0.2

arch/makefile.include.nvhpc\_ompi\_mkl\_omp\_acc ファイルをコピーし、以下の箇所を変更します。 2.

```
$ cp arch/makefile.include.nvhpc_ompi_mkl_omp_acc makefile.include
$ vi makefile.include
$ diff arch/makefile.include.nvhpc_ompi_mkl_omp_acc makefile.include
20,21c20,21<br>\leq FC
\langle FC = mpif90 -acc -gpu=cc60,cc70,cc80,cuda11.0 -mp<br>
\langle FCL = mpif90 -acc -gpu=cc60,cc70,cc80,cuda11.0 -mp -c++libs
 >FC > FC = mpif90 -acc -gpu=cc60,cc70,cc80,cc90,cuda12.3 -mp
 > FCL = mpif90 -acc -gpu=cc60,cc70,cc80,cc90,cuda12.3 -mp -c++libs
  81c81
  < MKLROOT ?= /path/to/your/mkl/installation
  ---
               ?= /apps/t4/rhel9/isv/intel/mkl/2024.0/
  87,88c87,88
  < SCALAPACK_ROOT ?= /path/to/your/scalapack/installation
 \it < LLIBS\_MKL = -L$ (SCALAPACK\_ROOT)/lib -lscalapack -Mmkl ---
 > #SCALAPACK_ROOT ?= /path/to/your/scalapack/installation
 > #LLIBS_MKL = -L$(SCALAPACK_ROOT)/lib -lscalapack -Mmkl
```
#### 3. Makeします。

\$ make DEPS=1 -j12 2>&1 |tee make.log

#### 実行する際はHCOLLを無効にします。

 \$ export OMPI\_MCA\_coll=^hcoll \$ make test

### <span id="page-51-1"></span>python の module load が出来ません

TSUBAME4.0ではデフォルトでpython 3が利用可能です。 module load は必要ありません。

# <span id="page-52-0"></span>TSUBAME3.0からの移行

TSUBAME3.0からの移行については、TSUBAME3.0からTSUBAME4.0への移行をご覧下さい。

# <span id="page-53-0"></span>Tips 便利な設定など

# <span id="page-53-1"></span>TSUBAME4.0 既知の問題のワークアラウンド